1473-1-8039 │ 03.05.2013

## KNX Technical Reference Manual **Busch**-*ComfortTouch*®

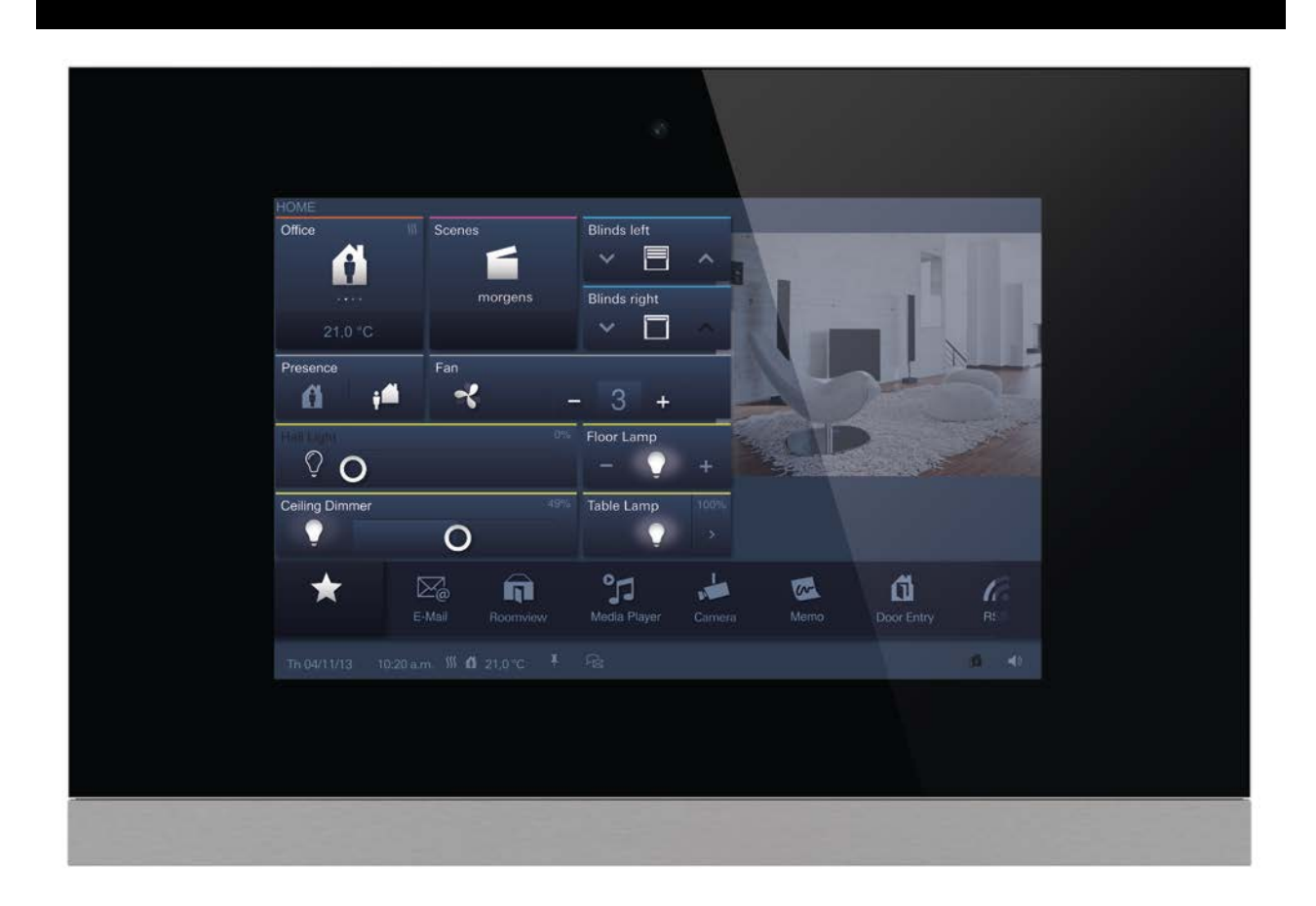

**Busch***-ComfortTouch*® 9 8136/09-811-500 (CP/U 9.3.1) 8136/09-825-500 (CP/U 9.4.1)

**Busch***-ComfortTouch*® 12.1 8136/12-811-500 (CP/U 12.3.1) 8136/12-825-500 (CP/U 12.4.1)

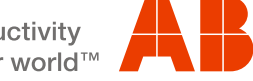

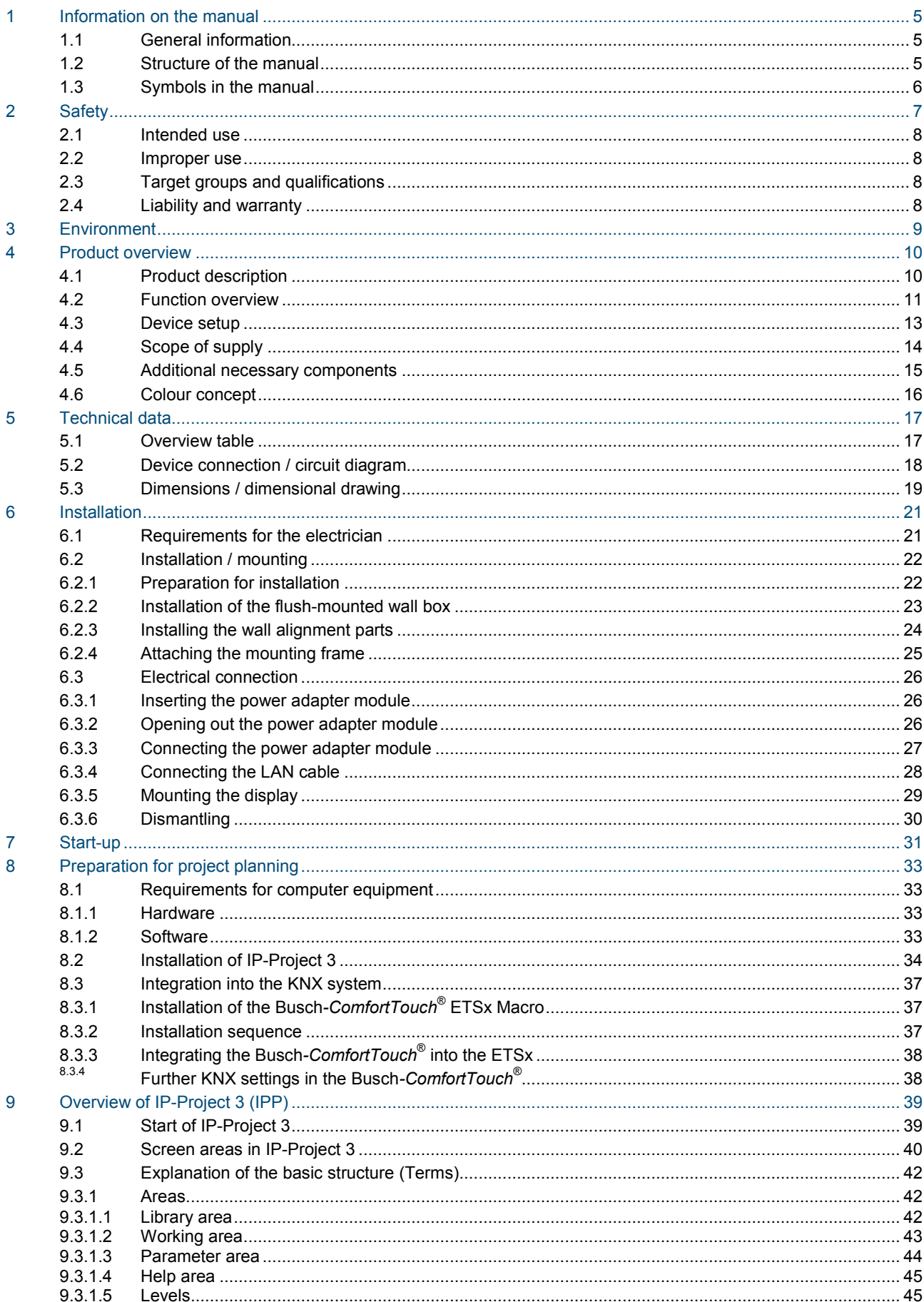

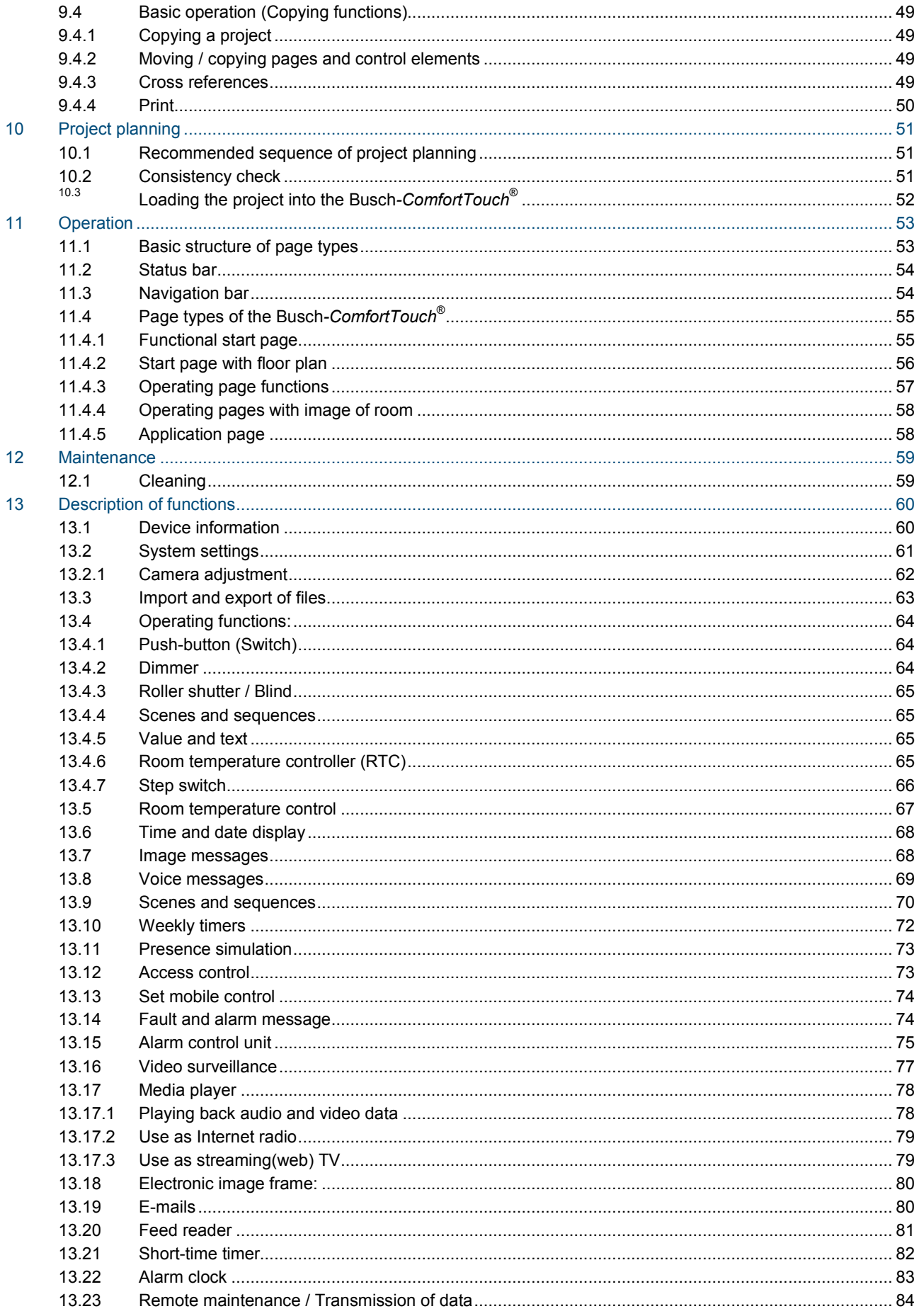

### **KNX Technical Reference Manual** Busch-ComfortTouch<sup>®</sup>

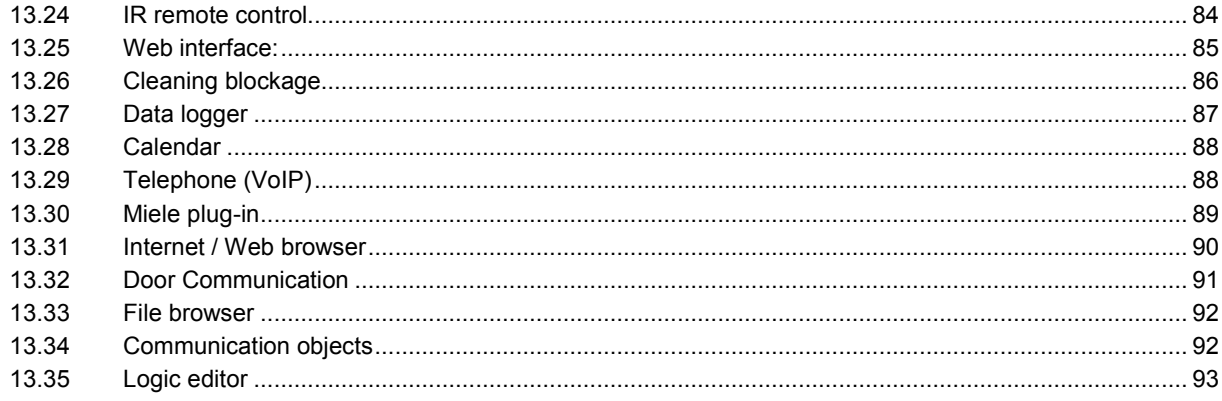

### <span id="page-4-0"></span>1 Information on the manual

### <span id="page-4-1"></span>**1.1 General information**

Please read this manual through carefully and adhere to the information listed. This will ensure reliable operation and long service life of your product.

For reasons of clarity this manual does not contain all the detailed information on all the models of the product, nor can it take into consideration all conceivable circumstances related to installation, operation and maintenance. If additional information is required or problems arise that are not dealt with in this manual, the necessary information can be requested from the manufacturer.

The product has been constructed according to the latest valid regulations governing technology and is operationally reliable. It has been tested and left the factory in a technically safe and reliable state. To maintain this state for the period of its operation the specifications of this manual must be observed and adhered to. Modifications and repairs to the product must only be undertaken if the manual expressly permits this. It is only the adherence to the safety instructions and all safety and warning symbols in this manual that will ensure the optimum protection of the user and the environment as well as the safe and trouble-free operation of the product.

### <span id="page-4-2"></span>**1.2 Structure of the manual**

- This manual provides you with the detailed technical information on the device, its installation and programming. The use of the device is explained by means of examples.
- The chapters "Information on the manual", "Safety", "Environmental information" and "Product overview" contain general specifications and basic information as well as a description of functions.
- Chapters "Technical data" and "Installation" describe the device technology and installation, mounting and the electrical connections.
- Chapters "Commissioning" and "Operation" contain instructions on commissioning and how to operate the device.
- Chapter "Maintenance" contains information about cleaning, fault condition diagnostics and repairing the device.
- In chapter "Description of functions" describes the individual functions of the device.

#### <span id="page-5-0"></span>**1.3 Symbols in the manual**

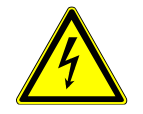

### Danger - danger to life

This symbol in connection with the signal word "Danger" indicates dangerous situations which could lead to immediate death or to serious injury.

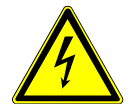

### Warning - danger to life

This symbol in connection with the signal word "Warning" indicates a dangerous situation which could lead to immediate death or to serious injury.

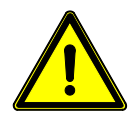

### Caution - risk of injury

This symbol in connection with the signal word "Caution" indicates a possibly dangerous situation which could lead to slight or moderately serious injury.

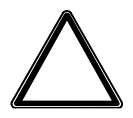

### Attention - damage to property

This symbol indicates a possibly harmful situation. Non-observance of the safety instructions can lead to damage or destruction of the product.

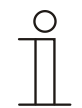

#### Note ...

This symbol indicates information or references to additional useful topics. This is not a signal word for a dangerous situation.

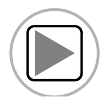

This symbol refers to integrated videos with additional information on the respective chapter. An Acrobat Reader from Version 9.0 is required to view the videos.

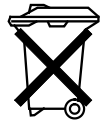

This symbol indicates information on the protection of the environment.

Examples on application, installation and programming are displayed with a grey background.

### <span id="page-6-0"></span>2 Safety

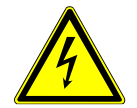

### Warning

### **Electric voltage!**

Risk of death and fire due to electrical voltage of 230 V.

- Work on the 230V supply system may only be performed by authorised electricians!
- Disconnect the mains power supply prior to installation and/or disassembly!

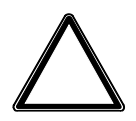

### **Caution**

### **Risk of damaging the device due to external factors!**

Moisture and contamination can damage the device. That is why the device must be protected against humidity, dirt and damage during transport, storage and operation!

### <span id="page-7-0"></span>**2.1 Intended use**

The device must only be operated within the specified technical data!

The **Busch***-ComfortTouch*® is a central switching and monitoring location for the entire building automation with control, monitoring and visualisation functions for numerous devices and media within a building. The device makes available numerous functions. The range of functions is contained in chapter "Description of Functions". The integrated bus coupler makes possible the connection of a KNX bus line.

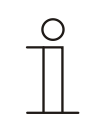

#### **Note**

The device must only be installed in the flush-mounted installation box 8136/01 UP-500 (MD/U 6.1), 8136/UP-500 (MD/U 5.1) or 6136/UP (MD/U 1.1) in dry indoor rooms.

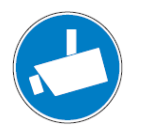

### Note

Making and saving video recordings can infringe on personal rights! Always observe applicable legal and labeling requirements for placement and operation of video components!

### <span id="page-7-1"></span>**2.2 Improper use**

The device is dangerous if used improperly. Any non-intended use is deemed improper use. The manufacturer is not liable for damages resulting from such improper use. The associated risk is borne by the user/operator.

The device must never be used outdoors or in bathroom areas. Do not push objects through the openings in the device. Only the available options for connection are to be used in accordance with the technical data.

The device has an integrated bus coupler. The use of an additional bus coupler is therefore not admissible.

#### <span id="page-7-2"></span>**2.3 Target groups and qualifications**

Installation, commissioning and maintenance of the product must only be carried out by trained and properly qualified electrical installers. The electrical installers must have read and understood the manual and follow the instructions provided. The operator must adhere to the valid national regulations in his country governing the installation, functional test, repair and maintenance of electrical products.

#### <span id="page-7-3"></span>**2.4 Liability and warranty**

Improper use, non-observance of this manual, the use of inadequately qualified personnel, as well as unauthorized modification excludes the liability of the manufacturer for the damages caused. It voids the warranty of the manufacturer.

### <span id="page-8-0"></span>3 Environment

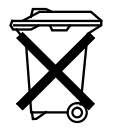

### **Consider the protection of the environment!**

Used electric and electronic devices must not be disposed of with domestic waste.

– The device contains valuable raw materials which can be recycled. Therefore, dispose of the device at the appropriate collecting depot.

All packaging materials and devices bear the markings and test seals for proper disposal. Always dispose of the packaging material and electric devices and their components via the authorized collecting depots and disposal companies.

The products meet the legal requirements, in particular the laws governing electronic and electrical devices and the REACH ordinance.

(EU Directive 2002/96/EC WEEE and 2002/95/EC RoHS)

(EU REACH ordinance and law for the implementation of the ordinance (EC) No.1907/2006)

### <span id="page-9-0"></span>4 Product overview

### <span id="page-9-1"></span>**4.1 Product description**

**Busch***-ComfortTouch*® are high-quality colour touch displays in 16:9 format with a resolution of 800 x 400 pixel for the 9" display and 800 x 1280 pixel for the 12.1" display.

The **Busch***-ComfortTouch*® consists of a basic system on a modern computer platform that is also designed for future tasks and is capable of being upgraded. The unit is of fan-free cooling design and does not require a mechanical hard disc to store the platform-independent operating system in the device.

The **Busch***-ComfortTouch*® is a central switching and monitoring location for the entire building automation with control, monitoring and visualisation functions for numerous devices and media within a building. It unites the functions of a building control system and an information and entertainment centre on a single monitor. Using the colour display, it is possible to switch on or dim lights in the entire building, control the blinds or regulate the room temperature or scenes using a combination of the functions mentioned above - even via remote control. Operation and control is carried out via the labelled touch surfaces in a clear menu structure and/or via floor plans and room views. The labelling code is of a design that is understood internationally and does not rely on language. They can be supplemented by easily understood function icons. No lettering is needed. You can design the touch surfaces to your individual preferences independent of the parameter settings.

The display has LED backlighting. The integrated speaker can, for example, provide acoustic feedback to operations, be used as an alarm clock or to signal alarms and fault messages and can also be used for playing back stored audio files.

The **Busch***-ComfortTouch*® has a USB connection (USB 2.0) and a slot for a multimedia card / SD card (SD, SDHC and Micro SD (SDHC with the use of a suitable adapter)).

The design of the **Busch***-ComfortTouch*® allows the connection to networks via LAN or WLAN. Access to KNX is also possible by means of the optional connection of twisted pair modules or via the appropriate IP/KNX router. And the device can additionally serve as gateway between IP networks and KNX networks.

### <span id="page-10-0"></span>**4.2 Function overview**

The following table provides an overview of the functions of the **Busch***-ComfortTouch*®:

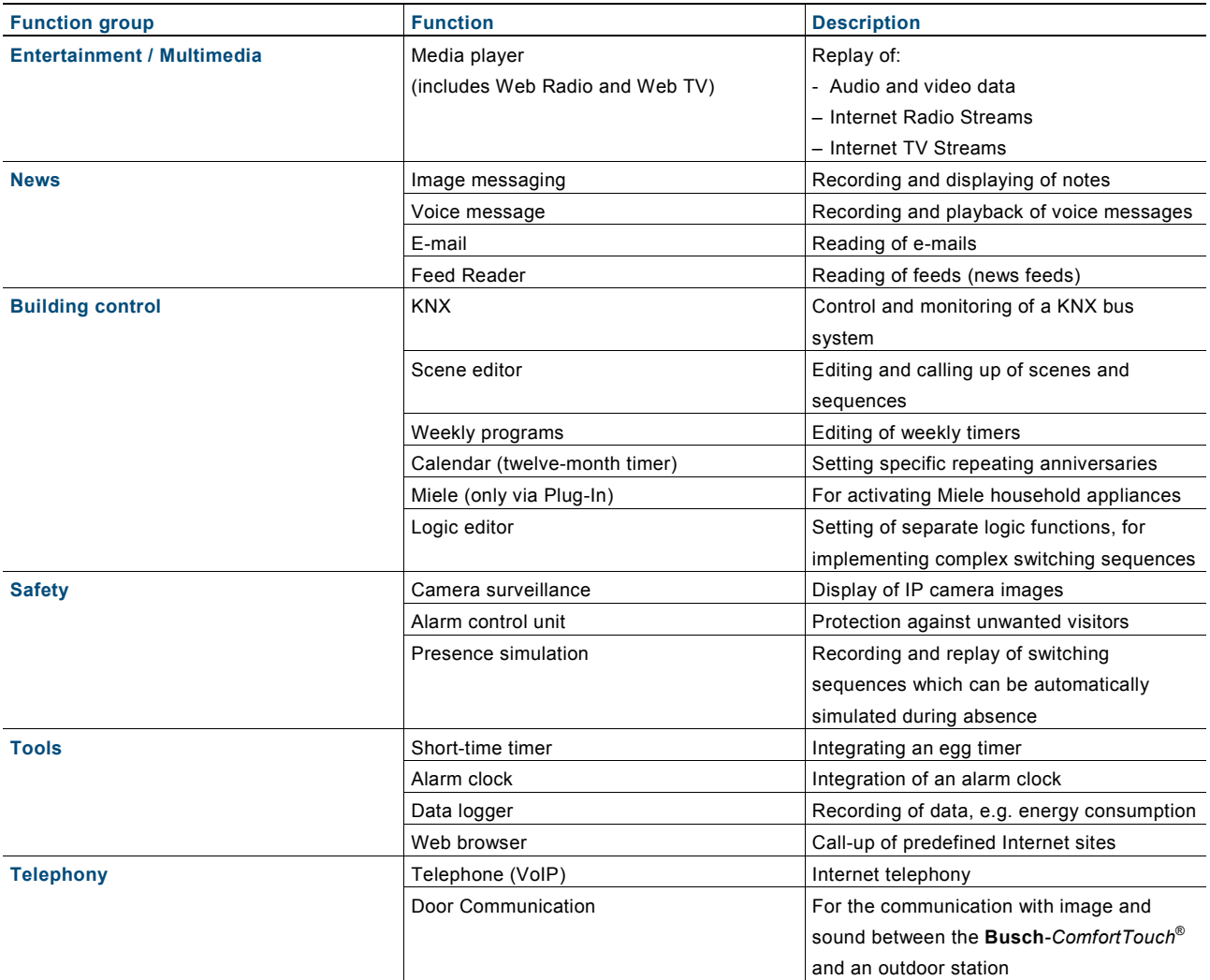

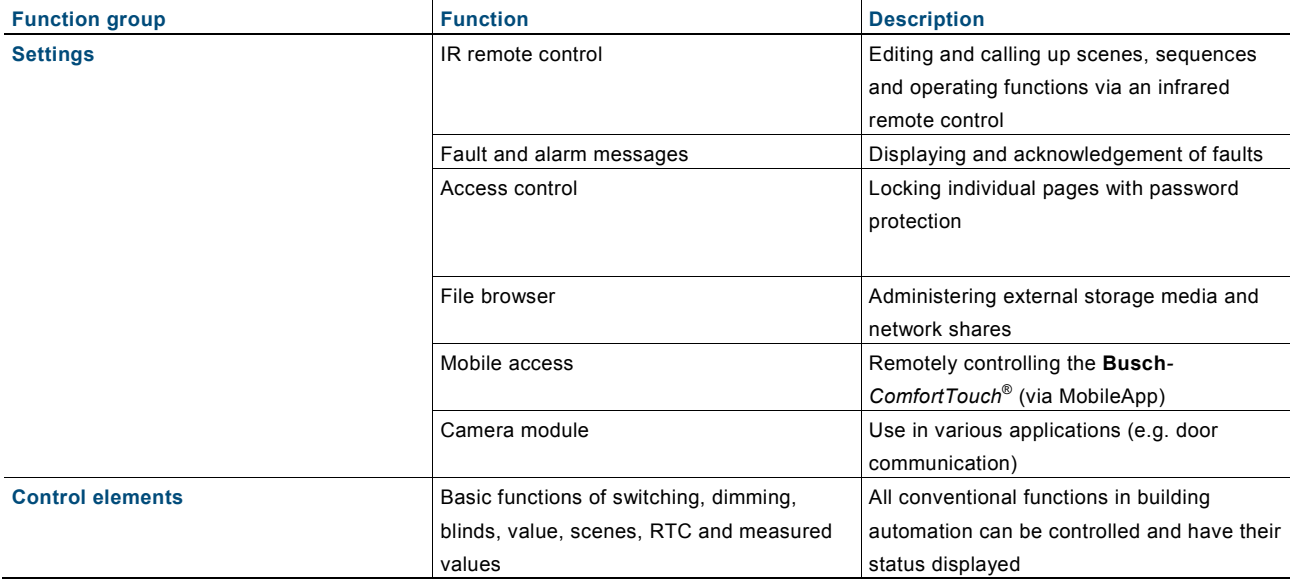

<span id="page-12-0"></span>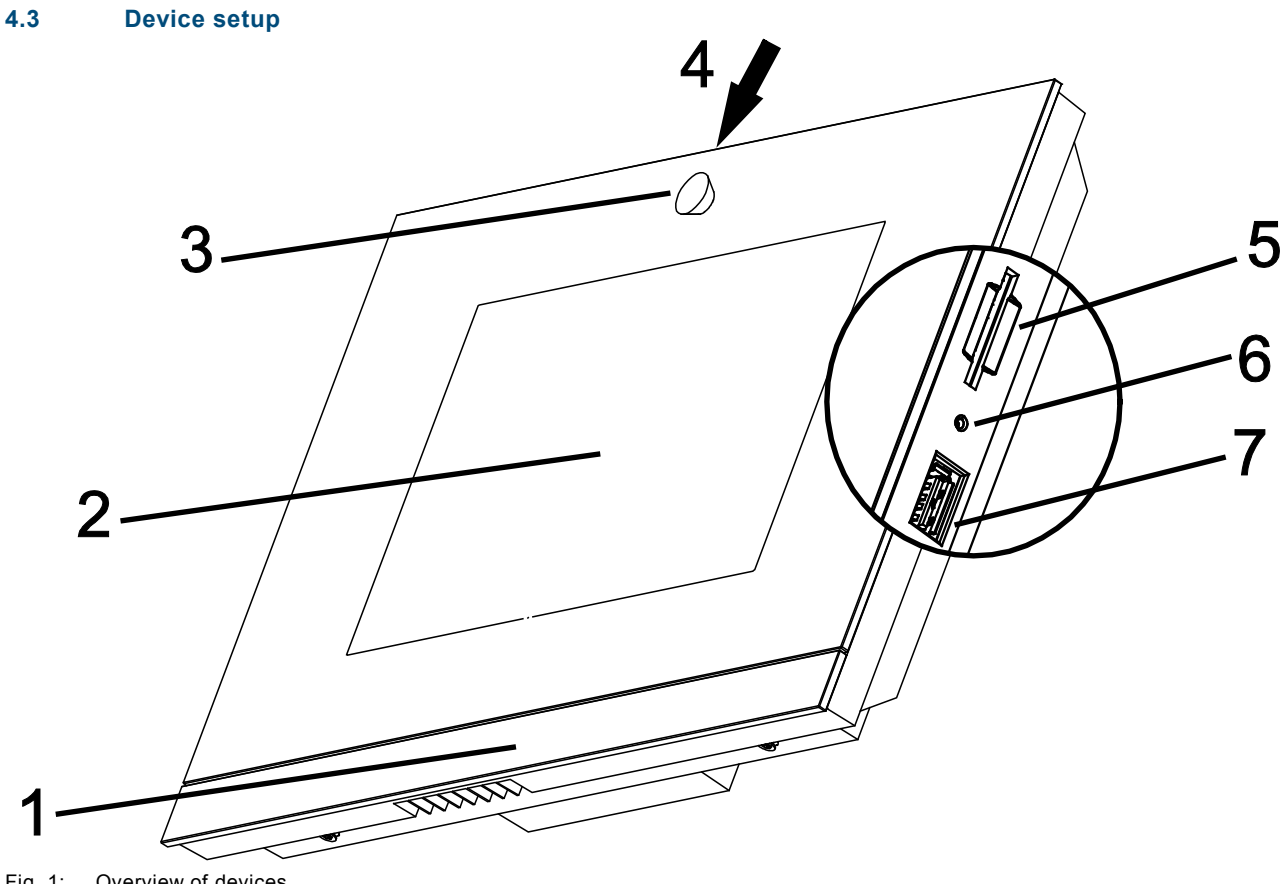

Fig. 1: Overview of devices

**1 Design bar | 2 Colour touchdisplay | 3 Camera | 4 Camera adjustment | 5 Slot for SD card | 6 Reset button | 7 Slot for USB stick**

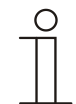

### **Note**

The operating system of the **Busch***-ComfortTouch*® is included on the USB stick supplied, which must be inserted into the matching slot on the **Busch***-ComfortTouch*® prior to initial commissioning. Any possible future operating system updates can then be performed simply via LAN / WAN, USB stick or SD card.

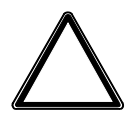

### **Caution**

**Risk of damaging the device due to touching!**

- The USB connection contains many sensitive contacts.
- They must not be touched directly!

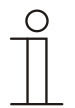

#### **Note**

Some USB sticks which do not correspond to the general specification may not be recognised.

The **Busch***-ComfortTouch*® has a line-out output, via which active loudspeakers can be activated directly.

R

### <span id="page-13-0"></span>**4.4 Scope of supply**

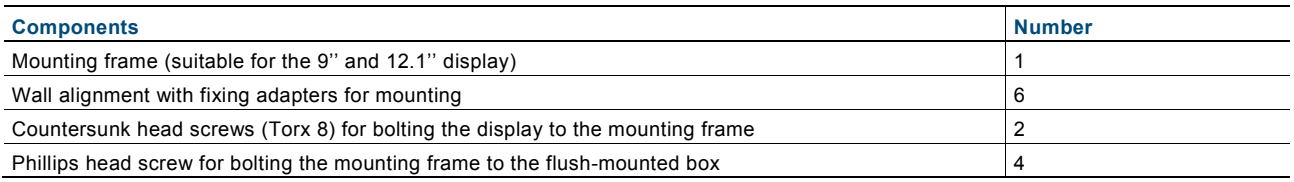

. O

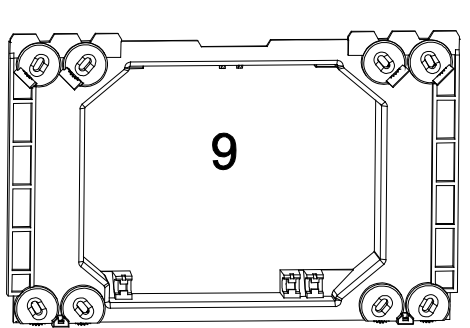

Fig. 2: Mounting frame

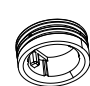

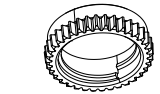

Fig. 3: Wall alignment set

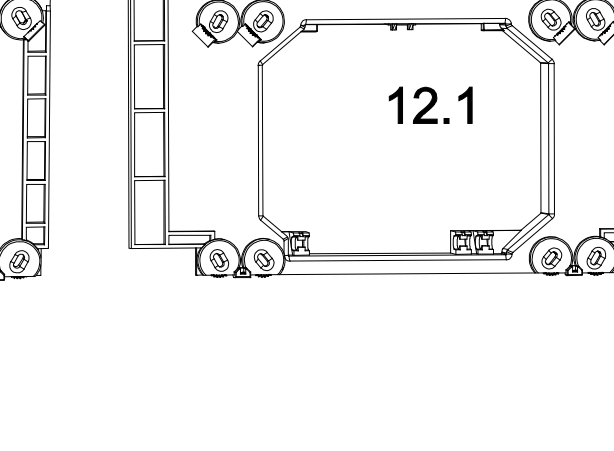

### <span id="page-14-0"></span>**4.5 Additional necessary components**

- Power adapter module 6186/01 UP-500 (CPI/K 2.1) [ABB i-bus® KNX]

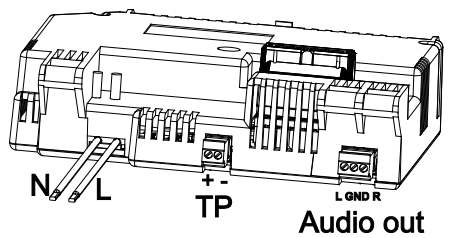

Fig. 4: Power adapter module 6186/01 UP-500 (CPI/K 2.1)

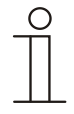

### **Note**

All necessary clamps are enclosed!

Power adapter module 6186/01 UP-500 (CPI/K 2.1) must be used for ABB i-bus<sup>®</sup> KNX. It contains twisted pair clamps.

- Flush-mounted installation box 8136/01 UP-500 (MD/U 6.1) (alternatively, also flush-mounted installation boxes 8136/UP-500 (MD/U 5.1) or 6136/UP (MD/U 1.1) can be used)

### <span id="page-15-0"></span>**4.6 Colour concept**

The **Busch***-ComfortTouch*® is equipped with an intelligent, intuitive operating concept. The basis is a consistent colour orientation for a better overview and faster recognition of the control element functions. The functions "Light", "Blinds", "Heating" and "Scenes" are illuminated in colour code (colour code on the operating surfaces) as follows:

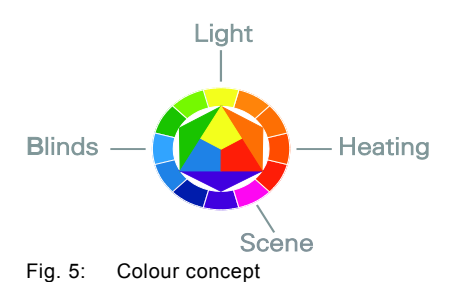

**Colour Colour Function assignment** Yellow (like the sun) and the sun state of the sun state of Light control Blue (like the sky) and the sky state of the sky state of the sky state of the sky state of the sky state of the sky state of the sky state of the sky state of the sky state of the sky state of the sky state of the sky sta Orange (like warmth) Climate functions Magenta (stands for extravagance) Scenes

### <span id="page-16-0"></span>5 Technical data

### <span id="page-16-1"></span>**5.1 Overview table**

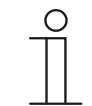

### **Note**

The technical data refer to the **Busch***-ComfortTouch*® including power adapter.

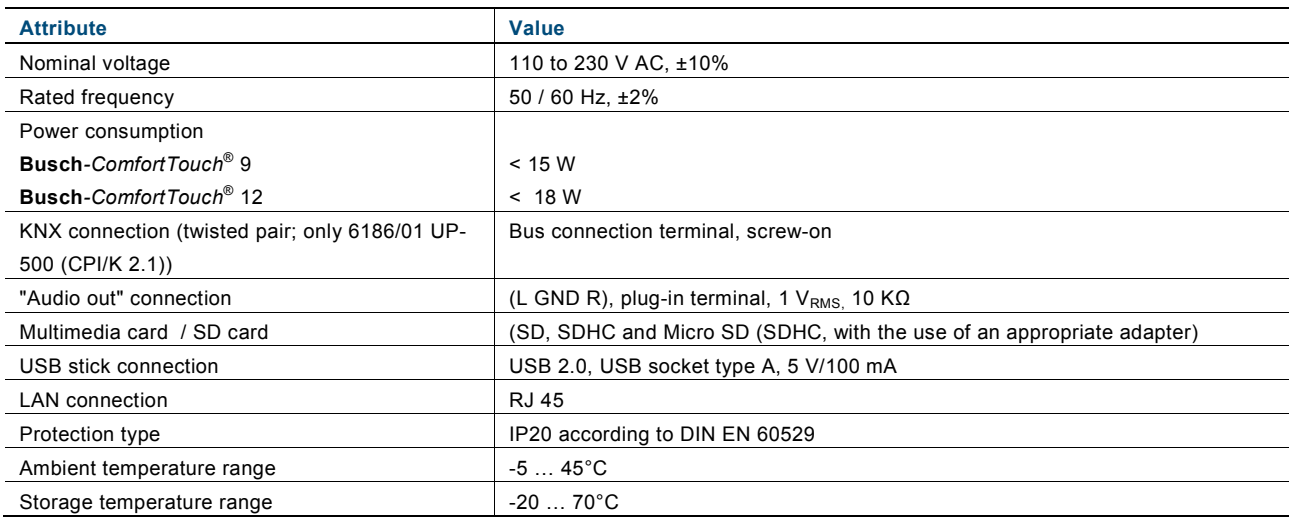

### <span id="page-17-0"></span>**5.2 Device connection / circuit diagram**

The connections of the **Busch***-ComfortTouch*® are located on the power adapter module and on the rear of the display (LAN connection).

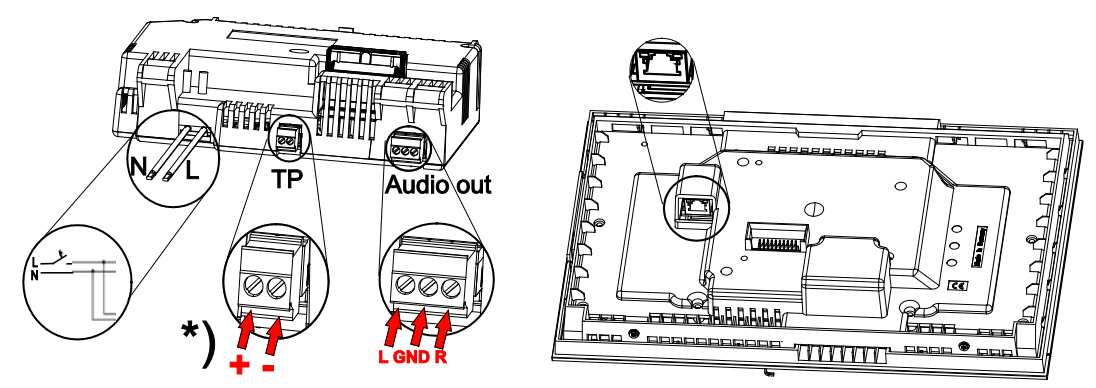

Fig. 6: Connections on the power adapter module (N, L; TP; Audio out) and on the display (LAN)

### **Note**

All necessary clamps are enclosed!

Power adapter module 6186/01 UP-500 (CPI/K 2.1) must be used for ABB i-bus® KNX. \*) It contains twisted pair clamps.

### <span id="page-18-0"></span>**5.3 Dimensions / dimensional drawing**

The dimensions of the **Busch***-ComfortTouch*® are available in the following illustrations.

It is installed exclusively with a special flush-mounted installation box. (Flush-mounted box 8136/01 UP-500 (MD/U 6.1)).

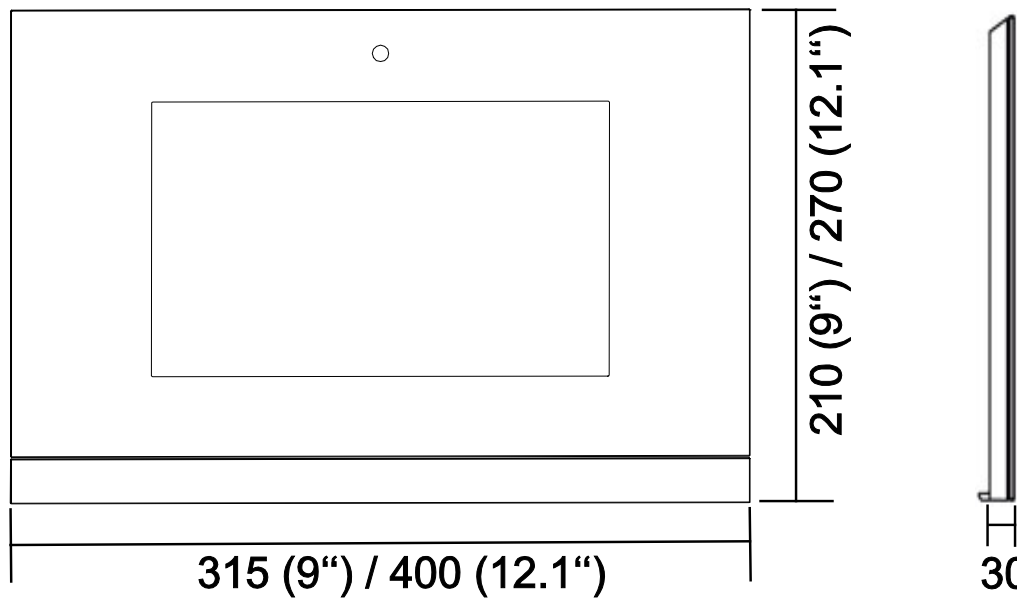

Fig. 7: Dimensions of the display (dimensions are in mm)

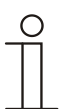

### **Note**

The depth of the flush-mounted installation box is 60 mm.

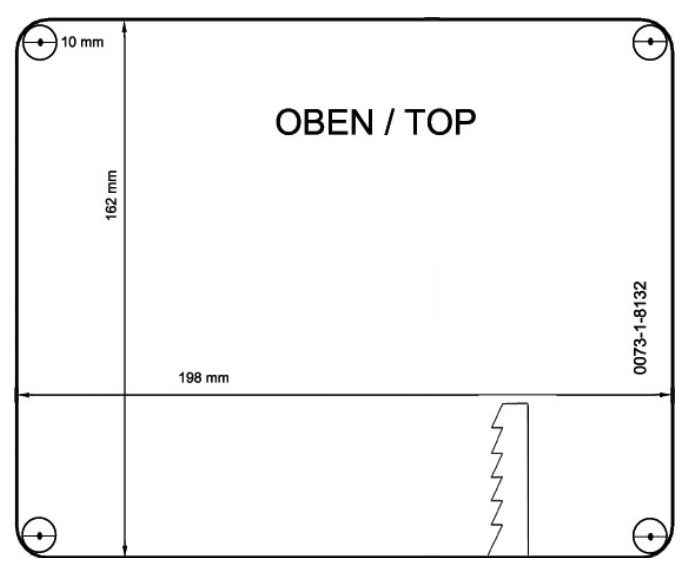

Fig. 8: Dimensions of the drilling template for the flush-mounted installation box 8136/01 UP-500 (MD/U 6.1) (The Figure is not shown to scale)

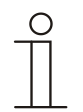

### Note

Alternatively, also flush-mounted installation boxes 8136/UP-500 (MD/U 5.1) or 6136/UP (MD/U 1.1) can be used).

Dimensions of the alternative flush-mounted installation boxes

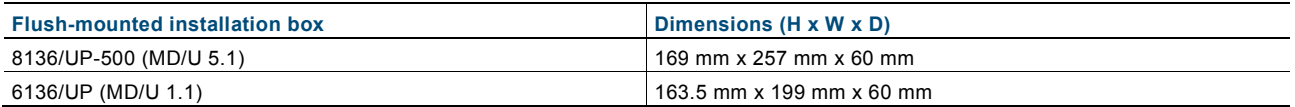

### <span id="page-20-0"></span>6 Installation

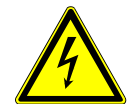

### **Warning**

### **Electric voltage!**

Risk of death due to electrical voltage up to 230 V.

- Observe the spatial division of SELV electric circuits and other electric circuits. Otherwise short-circuits can occur!
- The insolating tube enclosed with the power adaptor can be used if necessary!

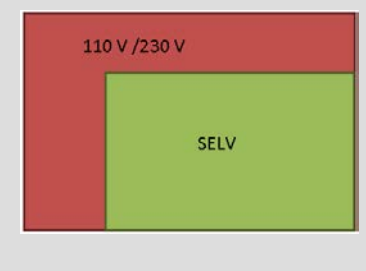

Observe the relevant standards!

### <span id="page-20-1"></span>**6.1 Requirements for the electrician**

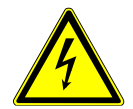

### Warning

### **Electric voltage!**

Install the device only if you have the necessary electrical engineering knowledge and experience.

- Incorrect installation endangers your life and that of the user of the electrical system.
- Incorrect installation can cause serious damage to property, e.g. due to fire.

The minimum necessary expert knowledge and requirements for the installation are as follows:

- Apply the "five safety rules" (DIN VDE 0105, EN 50110):
	- 1. Disconnect from power;
	- 2. Secure against being re-connected;
	- 3. Ensure there is no voltage;
	- 4. Connect to earth and short-circuit;
	- 5. Cover or barricade adjacent live parts.
- Use suitable personal protective clothing.
- Use only suitable tools and measuring devices.
- Check the supply network type (TN system, IT system, TT system) to secure the following power supply conditions (classic connection to ground, protective earthing, necessary additional measures, etc.).

### <span id="page-21-1"></span><span id="page-21-0"></span>**6.2 Installation / mounting 6.2.1 Preparation for installation**

The **Busch***-ComfortTouch*® is installed in flush-mounted installation box 8136/01 UP-500 (MD/U 6.1). For flushmounted or hollow-wall installation. This applies to the 9" and the 12.1" display.

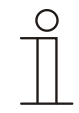

### **Note**

The flush-mounted installation boxes are not included in the scope of supply of the **Busch***-ComfortTouch*® !

Generally the supplied mounting frame (for the 9" or 12.1" display) must be aligned with the wall alignment parts to produce an even surface. The wall alignment parts must be attached from behind on all screw holes according to the following figure ( $9'' = 4$ , 12.1 = 6). Here it must be observed that the black fixing adapters are coded and can only be attached accordingly. The knurls on the the grey wall alignment parts must sit against the mounting frame.

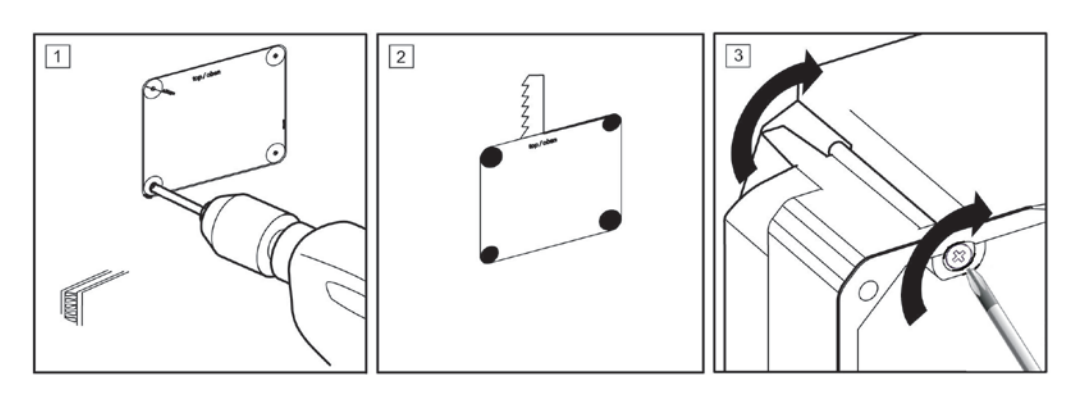

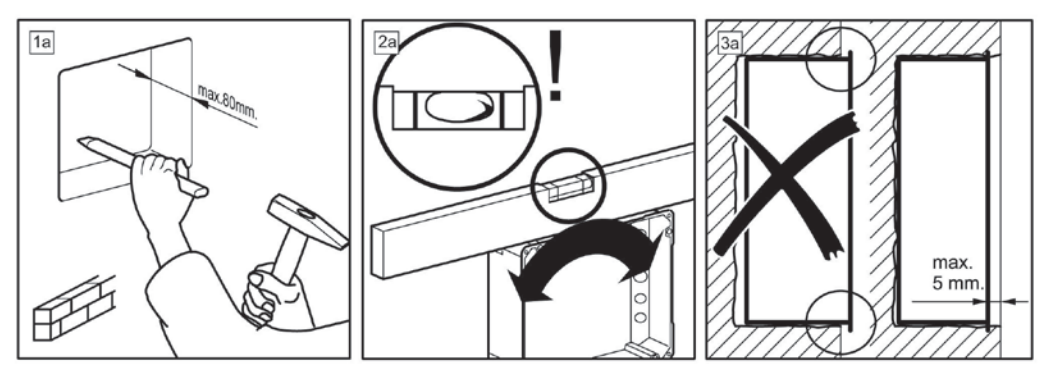

Fig. 9: Preparing the wall for the installation

### <span id="page-22-0"></span>**6.2.2 Installation of the flush-mounted wall box**

1. Pierce the respective cable feed-through diaphragms with a pointed tool.

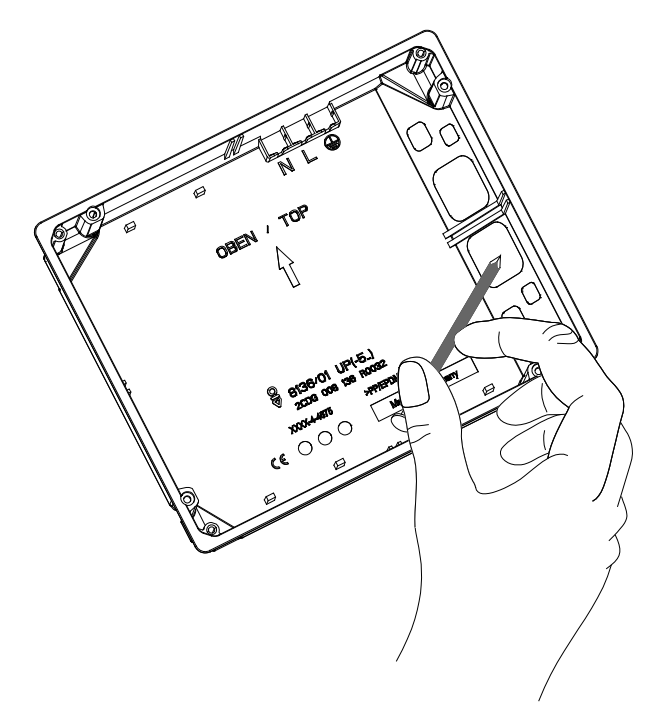

Fig. 10: Piercing the cable feed-through diaphragm

2. Insert the flush-mounted installation box in either a solid wall or hollow wall.

Observe the following instructions / procedures.

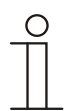

### **Note**

Ensure that each of the connecting cables for the power supply, KNX (option), LAN (option) and audio (option) must be guided through the cable feed-through. The letters "OBEN / TOP" must be located at the upper edge!

### <span id="page-23-0"></span>**6.2.3 Installing the wall alignment parts**

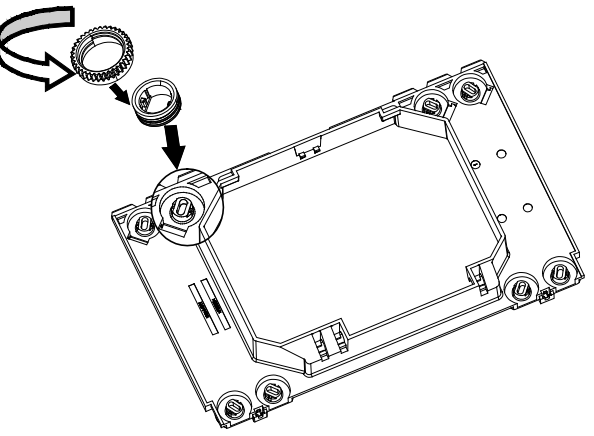

Fig. 11: Installing the wall alignment parts

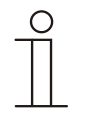

#### **Note**

The wall alignment is necessary so that the mounting frame sits on an even surface. Otherwise the display could be subject to stress.

The wall alignment parts can be screwed on at the correct height beforehand. However, they can also be aligned through the openings in the frame with a screwdriver after the mounting frame is installed.

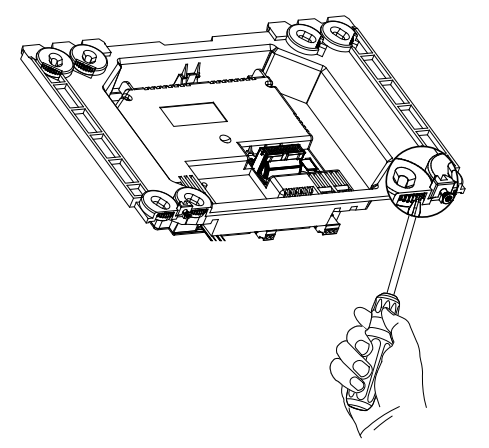

Fig. 12: Adjusting the wall alignment parts

The use of the screw holes used depends on the flush-mounted installation box used!

### <span id="page-24-0"></span>**6.2.4 Attaching the mounting frame**

1. Attach the mounting frame to the installed flush-mounted installation box.

The snap-in holder on the mounting frame must be located at the bottom edge of the frame!

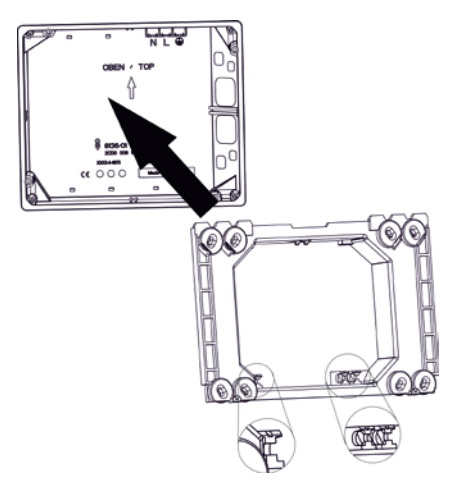

Fig. 13: Attaching the mounting frame to the flush-mounted installation box

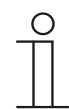

### **Note**

The figure shows as example the attachment of the mounting frame for the 9" display.

2. Fixing the mounting frame to the flush-mounted installation box with the enclosed countersunk head screws.

Especially in public areas must the top frame section of the 12.1" display also be screwed to the wall.

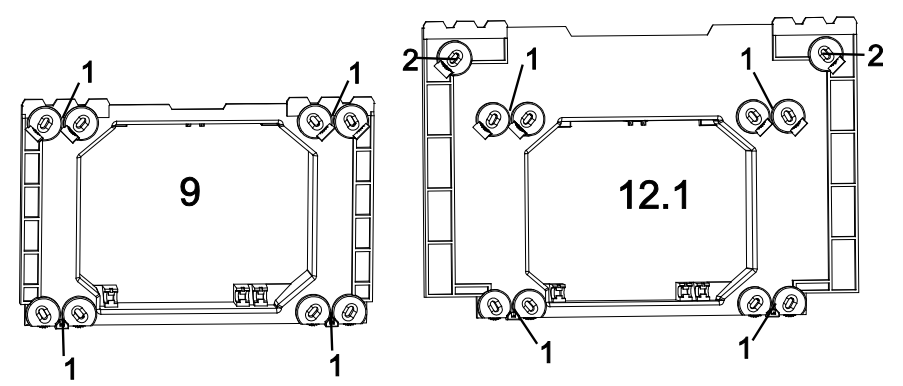

- Fig. 14: Fixture of the mounting frame for the 9" and 12.1" display
- **1 Screwed to the flush-mounted installation box (8136/01 UP-500 (MD/U 6.1) or 6136/UP (MD/U 1.1)) |**
- **2 screwed to the wall**

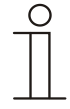

### **Note**

Countersunk head screws must be used for screwing to the wall. The dowels must be selected to suit the type of wall.

### <span id="page-25-0"></span>**6.3 Electrical connection**

### <span id="page-25-1"></span>**6.3.1 Inserting the power adapter module**

The following example describes the installation and connection of a 9" display. The description also applies to the 12.1" display.

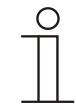

### **Note**

Power adapter module 6186/01 UP-500 (CPI/K 2.1) is not included in the scope of supply of the **Busch***-ComfortTouch*® !

1. Press the latch-in lug of the power adapter module into the holders. For this the power adapter module must be attached at a 45° angle.

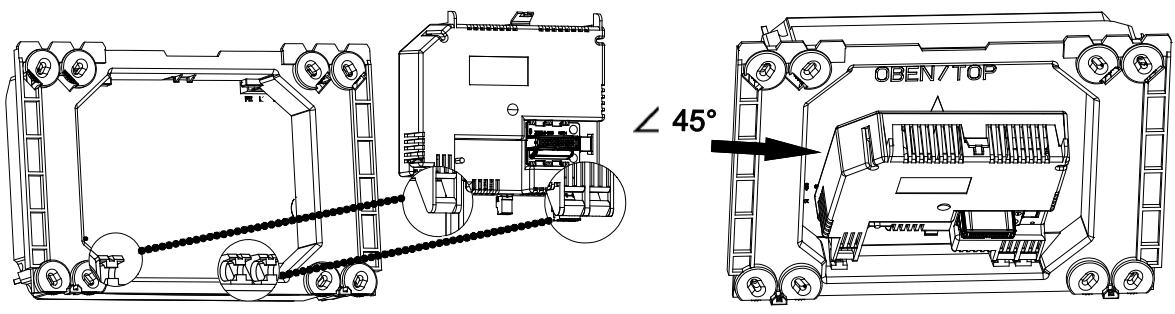

Fig. 15: Inserting the power adapter module

2. Install the connecting cable behind the power adapter module.

### <span id="page-25-2"></span>**6.3.2 Opening out the power adapter module**

After being inserted the power adapter module can be folded out and folded in.

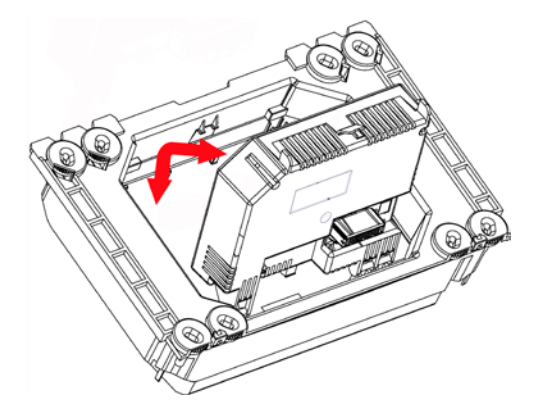

Fig. 16: Folding the power adapter module in and out

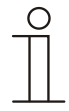

#### **Note**

The power adapter module can only be pulled out in a 45° position.

### <span id="page-26-0"></span>**6.3.3 Connecting the power adapter module**

- 1. Fold the power adapter module toward the front.
- 2. Use the WAGO terminals enclosed with the power adapter module to connect the power supply cables (L and N from the power adapter and from the supply line).
- 3. Plug the WAGO terminals into the top right-hand corner of the flush-mounted installation box.
- 4. Connect the KNX cable (optional) and the audio cable (optional) to the respective screw terminals.

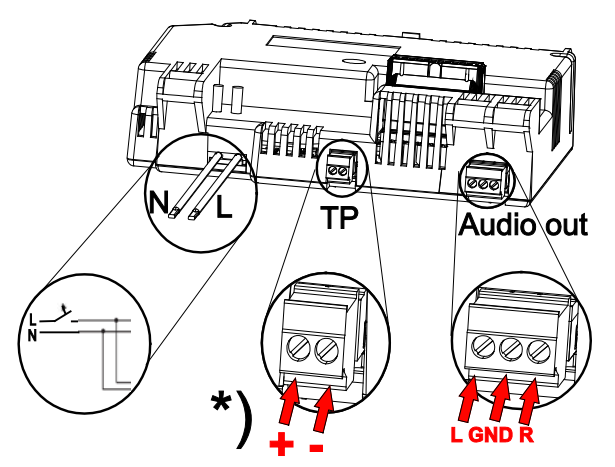

Fig. 17: Electrical connection of the power adapter module

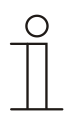

### **Note**

Power adapter module 6186/01 UP-500 (CPI/K 2.1) must be used for ABB i-bus® KNX. \*) It contains twisted pair clamps.

- 5. Install all cables, except the LAN cable, behind the power adapter module.
- 6. Fold in the power adapter module so that it audibly locks onto the upper catch.

7. Ensure that the optional LAN cable is installed in the cable compartment (1) next to the power adapter module.

It must not be bent.

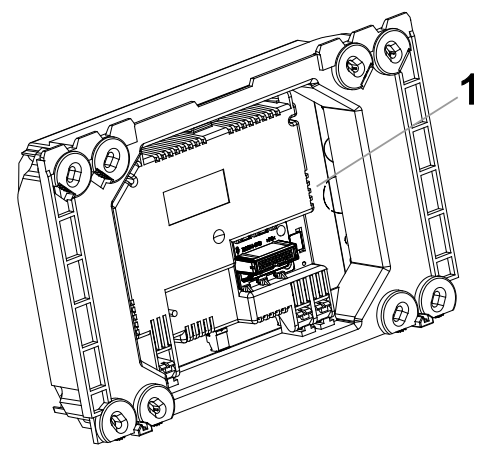

Fig. 18: Cable compartment next to the power adapter module.

#### **1 Cable compartment**

### <span id="page-27-0"></span>**6.3.4 Connecting the LAN cable**

1. For LAN operation insert the RJ45 plug of the LAN cable into the RJ45 socket on the rear of the display.

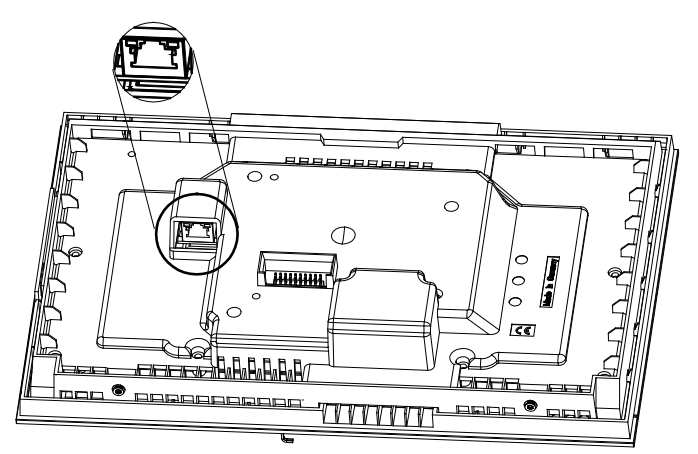

Fig. 19: RJ45 socket for LAN operation

### <span id="page-28-0"></span>**6.3.5 Mounting the display**

1. Place the top inner edge (camera module top) onto the clamping teeth of the mounting frame.

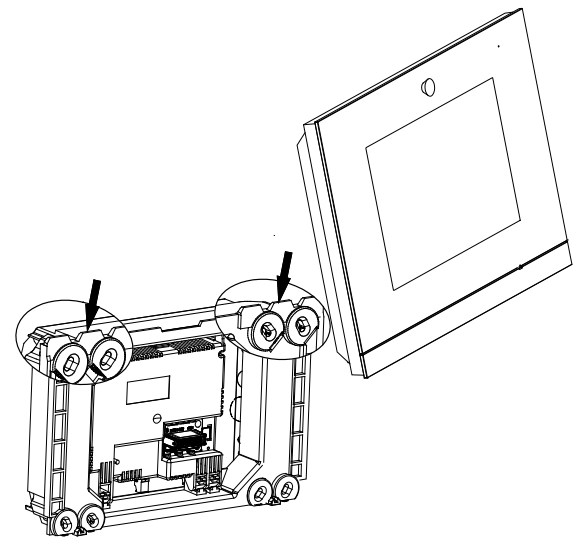

Fig. 20: Mounting the display onto the mounting frame

- 2. Pressing the display onto the mounting frame
- 3. Screw the display to the mounting frame (1). Use the enclosed size 8 TORX screws.

A standard TORX bit can be used for the screw attachment.

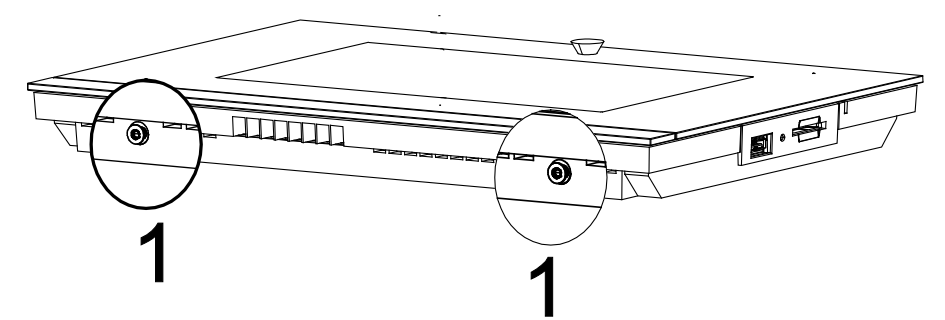

Fig. 21: Screwing the display to the mounting frame

4. Adjust the viewing angle of the internal camera with the adjusting screw (Phillips head screw).

The adjusting screw is located above the display on the mounting frame.

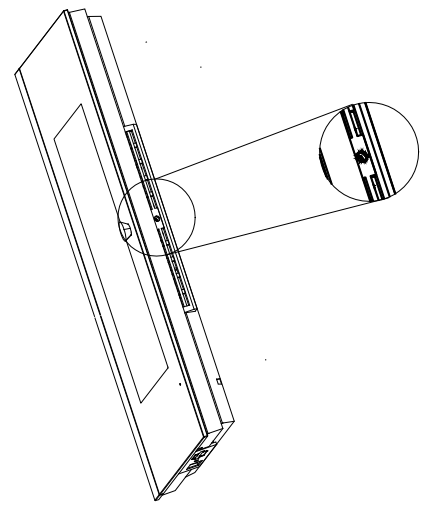

Fig. 22: Adjusting screw for the internal camera

- 5. After commissioning and project planning, carry out the fine adjustment with the aid of an application (via "System setting") in the **Busch***-ComfortTouch*®.
- 6. Remove the protective foil.

#### <span id="page-29-0"></span>**6.3.6 Dismantling**

They are dismantled in the reverse order.

### <span id="page-30-0"></span>7 Start-up

After the successful installation, initial commissioning can start. For this the current Firmware that is available on the USB stick must be installed.

The device starts automatically when the power supply is connected.

The application is prepared.

1. Please follow the instructions on the monitor.

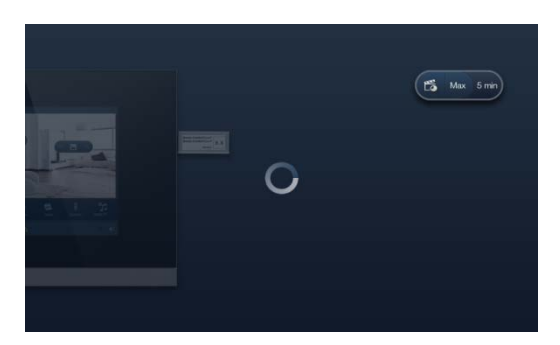

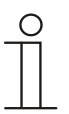

**Note** 

Initial commissioning with this application takes approximately 5 minutes.

2. Plug the enclosed USB stick into the corresponding socket in the display. Observe the animated USB stick.

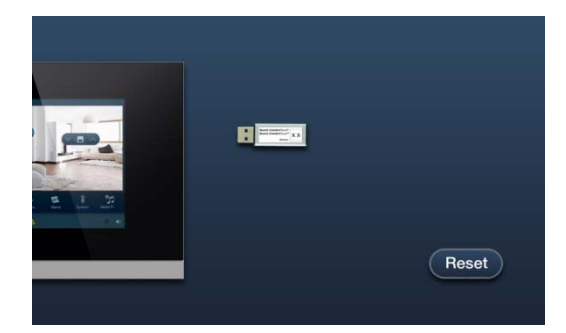

The application starts automatically.

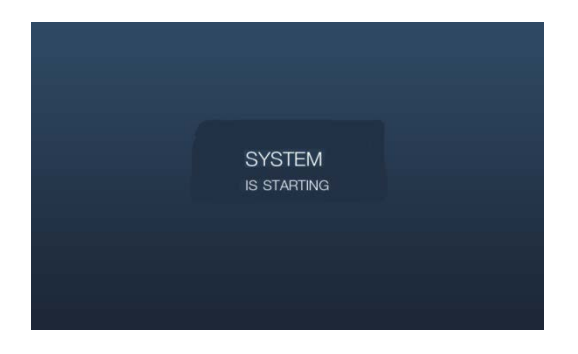

After the successful installation the following message appears.

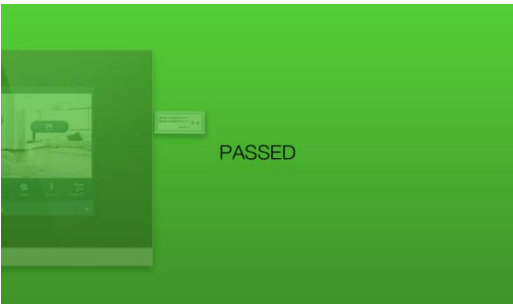

3. Remove the USB stick.

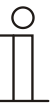

#### **Note**

If the installation was unsuccessful, the following message appears.

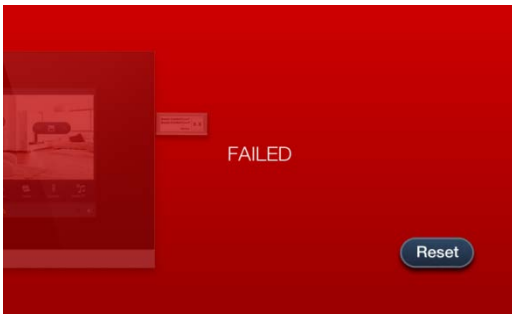

- 4. Repeat the process by pressing the "Reset" button.
- 5. Now program the panel accordingly. To do this, follow the instructions in the following chapters.

### <span id="page-32-0"></span>8 Preparation for project planning

The individual adaptation of the **Busch***-ComfortTouch*® is carried out with the aid of project planning software "IP-Project 3". This software is an application especially created for project planning of the **Busch***-ComfortTouch*®. This software must first be installed on a computer (PC). All project planning that has been created can then be simply transferred to each of the **Busch***-ComfortTouch*® units that are connected or linked to the network.

### <span id="page-32-1"></span>**8.1 Requirements for computer equipment**

For the faultless operation of IP-Project 3 it is recommended to use the following basic hardware and software equipment:

### <span id="page-32-2"></span>**8.1.1 Hardware**

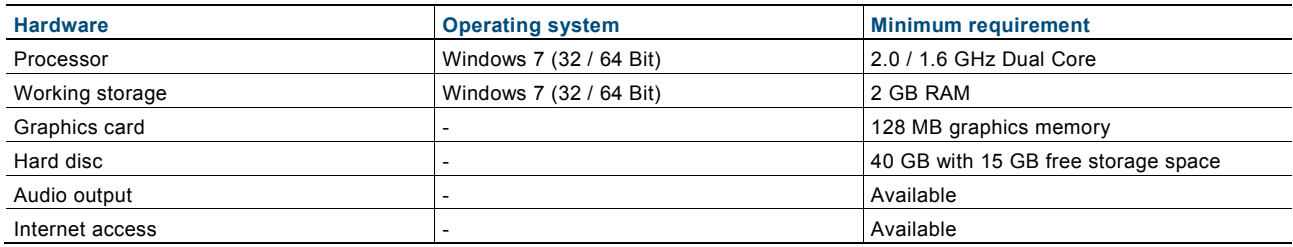

### <span id="page-32-3"></span>**8.1.2 Software**

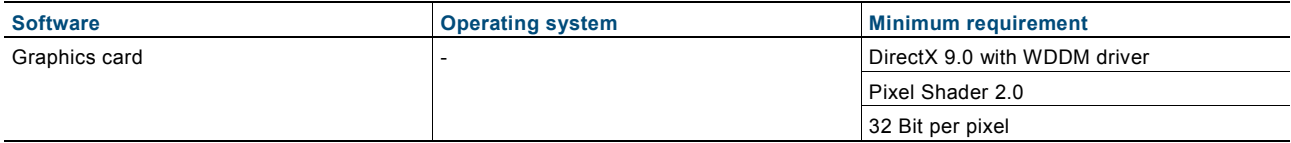

#### <span id="page-33-0"></span>**8.2 Installation of IP-Project 3**

In the following the installation of commissioning software IP-Project 3 (IPP) for the **Busch***-ComfortTouch*® is described.

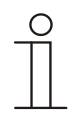

#### **Note**

Please observe the hardware and software requirements listed above for a proper installation and function of the commissioning software. In particular, you need to have full administrator rights to the operating system.

1. Start the install wizard by double clicking the file "setup\_IPP3\_ABB\_vX.Y.exe".

The file is available in the electronic catalogue at www.busch-jaeger-catalogue.com.

2. In the window that opens select the installation language from the 6 languages (DE, EN, FR, ES, IT and NL).

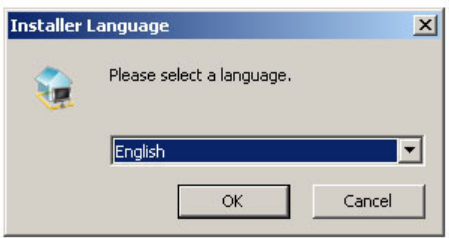

- 3. Confirm the selection with "OK".
- 4. In the window that opens read the licensing agreement for the use of commissioning software IP-Project 3.

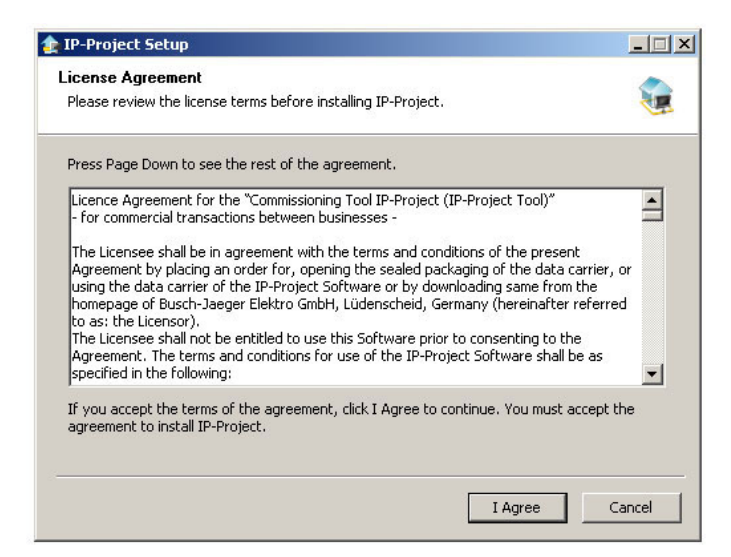

- 5. Click on the "I Agree" button if you agree with the terms and conditions and proceed with the installation.
- 6. If you click on the "Cancel" button, the installation is ended and the commissioning software is not installed.

# KNX Technical Reference Manual<br>Busch-ComfortTouch®

7. If necessary, in the following dialog window select the individual components of the commissioning software.

The IP-Project 3 files are absolutely necessary for the commissioning software to function and can therefore not be de-selected.

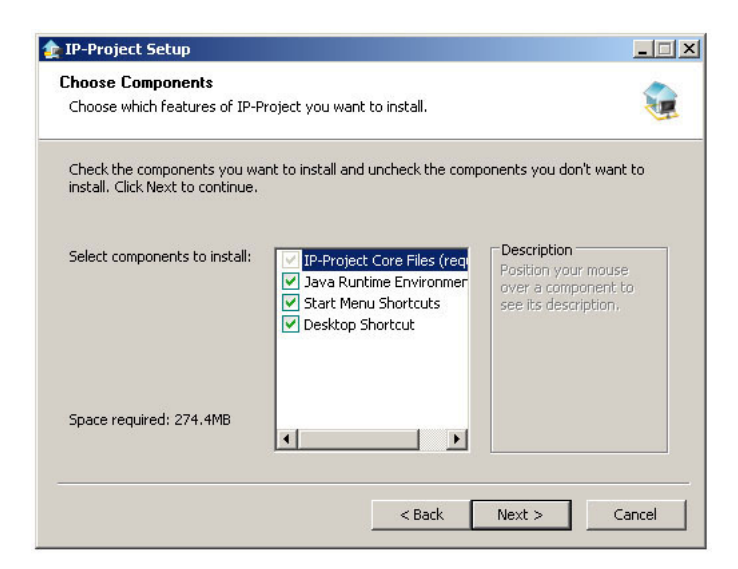

- 8. After clicking button "Next", create a target directory for the installation program.
- By default, this is: "C:\Program Files\IPP3\".

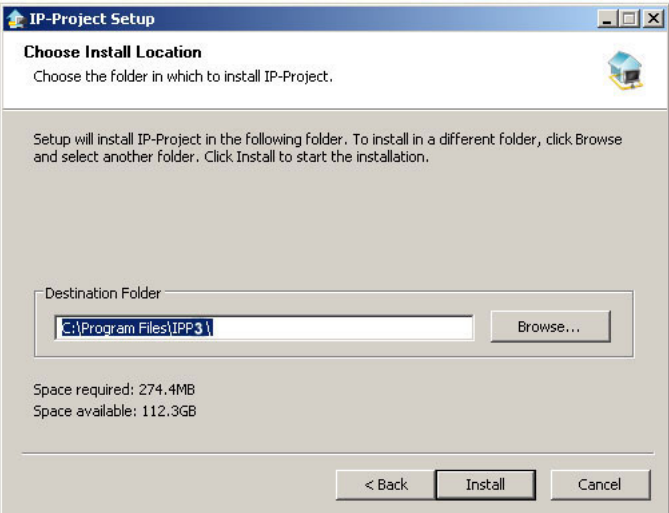

9. Confirm this dialog window by clicking the "Install" button.

he installation wizard carries out the installation to the target directory.

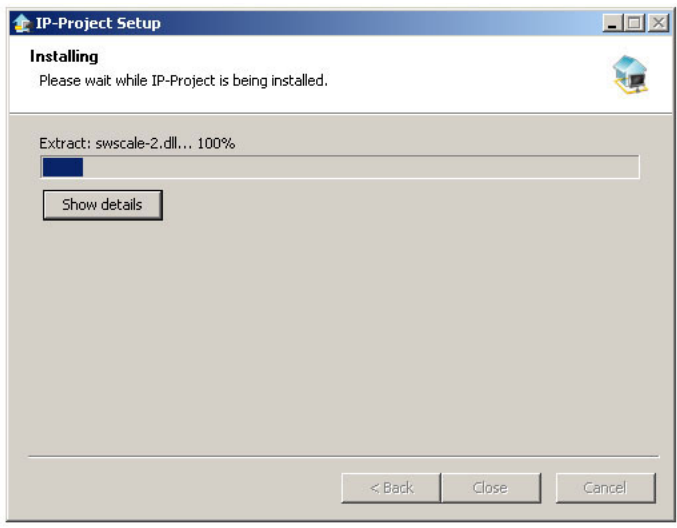

- 10. Observe the progress bar for visually monitoring the progress of the installation.
- 11. When the installation is completed, the installation procedure can be ended by clicking the "Quit" button.

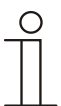

### **Note**

Please check for possible software updates (service releases) on the Internet at www.buschjaeger-catalogue.com, to be up-to-date with the most current software.

However, in IP-Project 3 you can set that available updates are automatically installed each time the program is started.
# KNX Technical Reference Manual<br>Busch-ComfortTouch®

#### **8.3 Integration into the KNX system**

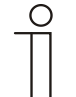

# **Note**

The device meets KNX guidelines and can be used as a product of the KNX system. Detailed expert knowledge by means of KNX training sessions for a better understanding is assumed.

# **8.3.1 Installation of the Busch***-ComfortTouch***® ETSx Macro**

For the correct importation and exportation of group addresses a special macro must be installed for the for the **Busch***-ComfortTouch*®. This macro can then be called up in the ETSx via additional buttons.

For this, a licensed version of the ETSx Professional software must be installed on the target computer for the installation. The minimum version is the ETS3.

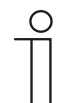

# **Note**

The macro for the ETS3 can be downloaded via the electronic catalogue [\(www.busch-jaeger](http://www.busch-jaeger-catalogue.com/)[catalogue.com\)](http://www.busch-jaeger-catalogue.com/). From the ETS4, a corresponding App must be downloaded via the electronic catalogue [\(www.busch-jaeger-catalogue.com\)](http://www.busch-jaeger-catalogue.com/).

Here the following installation procedure is almost identical.

#### **8.3.2 Installation sequence**

An installation wizard will assist you with the installation of the ETSx macros for the **Busch***-ComfortTouch*®.

- 1. Start the install wizard by double clicking the file "Macros.exe".
- 2. In the window that opens select the installation language from the 6 languages (DE, EN, FR, ES, IT and NL).

Then confirm with OK.

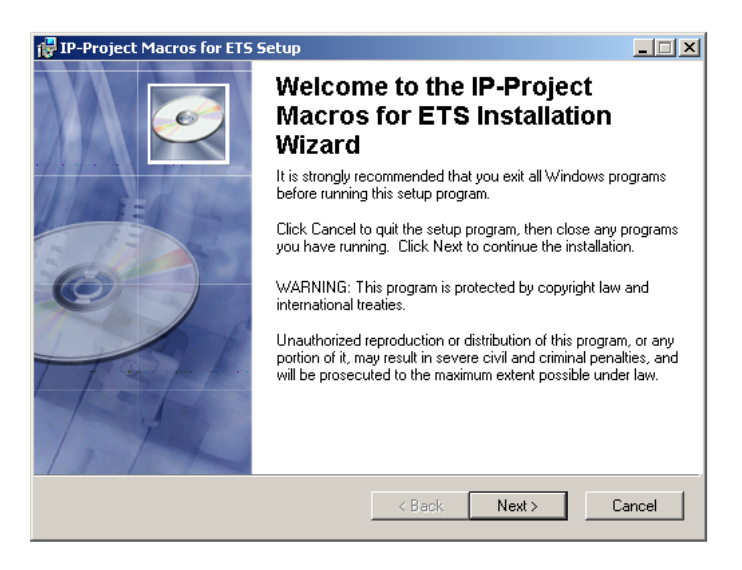

# **8.3.3 Integrating the Busch***-ComfortTouch***® into the ETSx**

Start the ETSx and import the product data of the **Busch***-ComfortTouch*®(.vd4 file) into the project data base via the import function of the ETSx .

# **8.3.4 Further KNX settings in the Busch***-ComfortTouch***®**

For additional information about KNX settings in the **Busch***-ComfortTouch*® use the online Help of IP-Project 3 (IPP).

# 9 Overview of IP-Project 3 (IPP)

The following chapters contain basic information about project planning software IP-Project 3 (IPP).

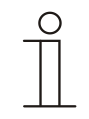

# **Note**

A detailed description is available in the online Help of IP-Project 3.

IP-Project 3 is project planning software used to configure the **Busch***-ComfortTouch*® for building automation from Busch-Jaeger / ABB. Each **Busch***-ComfortTouch*® can be set up based on the wishes of your customers resulting in completely individual solutions. IP-Project 3 guides you and offers you several version options making project planning simple, efficient and flexible.

Important tasks for project planning with IP-Project 3 are:

- Defining basic settings such as selecting the colour style or language for a **Busch***-ComfortTouch*® (Basic settings).
- Creating a navigation by putting pages and page groups (containers) in the navigation bar (Create navigation structure).
- Configuring pages, e.g. selecting the page layout.
- Configuring control elements, e.g. selecting button icons.
- Linking group addresses to establish the connection to actuators and sensors via the bus.

#### **9.1 Start of IP-Project 3**

1. Start IP-Project 3 by double clicking the program icon or via the start menu of the operating system (Start - > Programs -> IP-Project 3).

The blank main window of IP-Project 3 opens. The online Help will now guide you through the program.

2. If you are not an experienced user, we recommend that you go through the introductory exercise of the online Help.

# **9.2 Screen areas in IP-Project 3**

When using IP-Project 3 to plan, you work in several areas and on various levels. This section explains their purpose and how they are used.

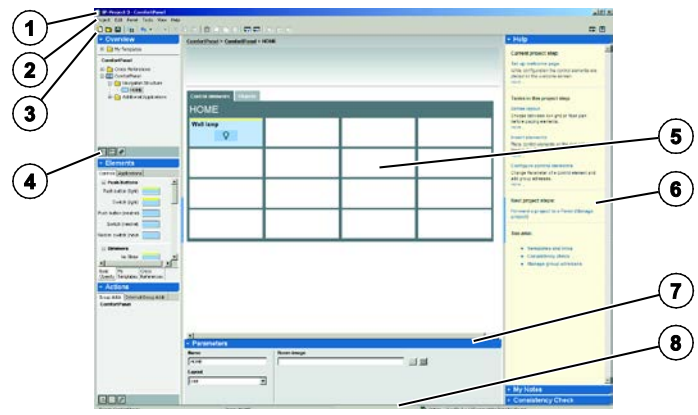

Fig. 23: Overview of screen areas

**1 Title bar | 2 Menu bar | 3 Icon bar | 4 Library area | 5 Working area | 6 Help area |** 

**7 Parameter area | 8 Status bar**

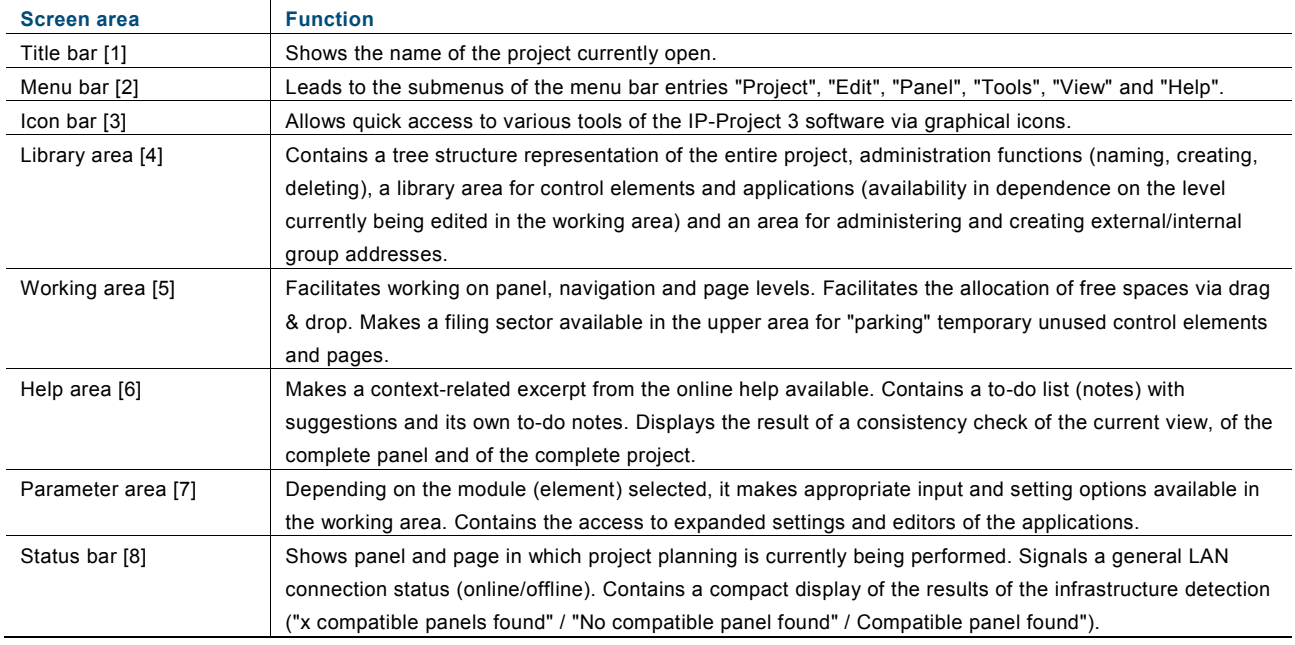

The areas 4 (Library area) and 6 (Help area) can be faded in or out by clicking the narrow blue fields. The size can be changed by pulling on the grey boundary strip with the mouse button pressed.

The display in the IP-Project 3 software has been optimised for a screen resolution of 1280 x 1024 pixel. Also possible is 1024 x 768 pixel.

# **9.3 Explanation of the basic structure (Terms)**

#### **9.3.1 Areas**

Observe also section "Screen areas in IP-Project 3".

#### **9.3.1.1 Library area**

The left side in IP-Project 3 is called the "Library area" because it includes all elements required for project planning (pages, control elements, etc.). The library area consists of sections "Overview", "Elements" and "Actions".

#### **Sub-section** *"*Übers ic ht"

Sub-section "Overview" shows you all **Busch***-ComfortTouch*® in your project based on the icon. If you see no **Busch***-ComfortTouch*®, you have to first add them. Under "Navigation structure" you see the pages allocated to a **Busch***-ComfortTouch*®. If you see no pages, you have to first add them.

You can save pages and control elements as templates in IP-Project 3 so you can reuse them later. The templates are then found in section "Overview" under "My Templates".

Also the so-called "Cross References" are located in the library area in section "Übersicht".

#### **Sub-section** *"*E lements "

The sub-section "Elements" lists the modules (elements) for compiling a **Busch***-ComfortTouch*®. Depending on whether you are creating the **Busch***-ComfortTouch*® navigation or you want to add control elements to a page, section "Elements" contains the respective elements.

You can save pages and control elements as templates in IP-Project 3 so you can reuse them later. The templates are then found in the bottom My Templates" tab.

Also the so-called "Elements" are located in the library area in section "Cross References".

#### **Sub-section** *"*Aktionen"

In sub-section "Actions" you can administer group addresses and from there link them with the communication objects of a control element. If there are no group addresses, you must either import existing group addresses or create new ones yourself.

## **9.3.1.2 Working area**

The middle section (between library area and Help area) in IP-Project 3 is called working area.

#### **Clipboard**

The top part of the working area is separated by a line. Above the line is the clipboard area in which you can temporarily store modules (elements) on the navigation and page level. Drag a module (element) from the bottom part of the working area to the clipboard.

#### **Tab "**Panel"

The "Panel" tab in the working area is the area in which configuration primarily takes place. There you combine elements (pages, containers, control elements, etc.) into a **Busch***-ComfortTouch*® . All modules are outlined to allow you to assess the appearance of the final **Busch***-ComfortTouch*® already during the configuration.

The configuration of a **Busch***-ComfortTouch*® in IP-Project 3 stretches over three levels (see section "Levels"). The "Panel" tab in the working area adjusts to the respective level as follows:

## 1. **Project level**

Add the **Busch***-ComfortTouch*® to the project in the top level and make basic settings. The "Panel" tab in the working area shows a list of all **Busch***-ComfortTouch*® panels added in the project.

# 2. **Navigation level**

Create the navigation structure in the middle level by adding pages. The working area shows the four sections of the navigation bar of the selected **Busch***-ComfortTouch*® and another section which only includes the start page.

#### 3. **Page level**

Configure pages in the bottom level by adding *Control elements* or making application settings. The "Panel" tab in the working area shows the selected start, operating or application page.

# Tab "Objects"

The "Objects" tab in the working area is virtually the "rear" of the **Busch***-ComfortTouch*® and the control elements via which you can establish a connection to the actuators.

There each **Busch***-ComfortTouch*® and each control element has a number of so-called communication objects for linking with group addresses.

The configuration of a **Busch***-ComfortTouch*® in IP-Project 3 stretches over three levels (see section "Levels"). The "Objects" tab in the working area adjusts to the respective level as follows:

#### 1. **Project level**

You link **Busch***-ComfortTouch*® communication objects to group addresses in the top level. The "Objects" tab in the working area shows the communication objects of all **Busch***-ComfortTouch*® panels in the project.

#### 2. **Navigation level**

In the middle level there is no "Objects" tab in the working area.

#### 3. **Page level**

In the bottom level you link the communication objects of an application page or the control elements to group addresses. The "Objects" tab in the working area shows the communication objects of the application page or all control elements of a start or operating page.

## **9.3.1.3 Parameter area**

The parameter area shows the parameters of the module you have selected in the working area (marked). If no module is selected, the parameters of the parent element are displayed:

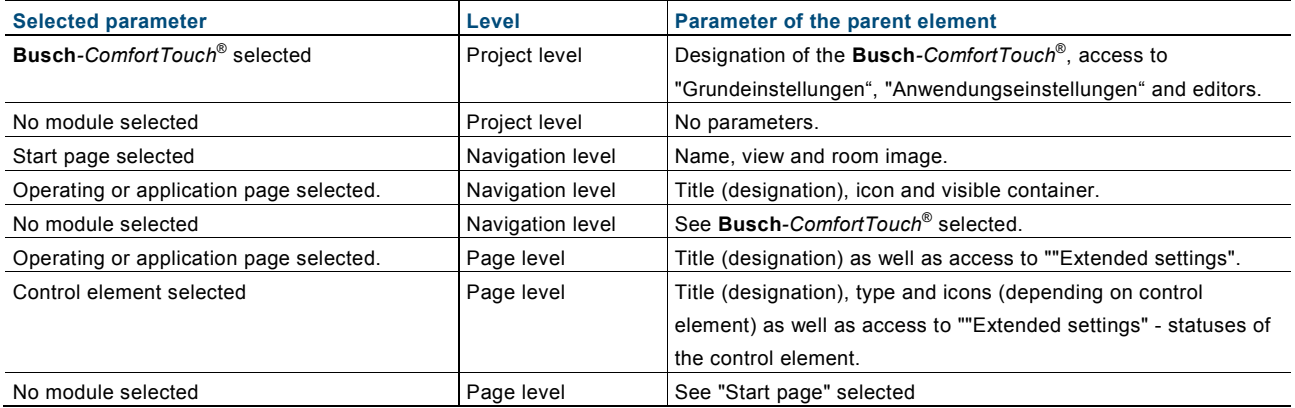

# **9.3.1.4 Help area**

The right page in IP-Project 3 is called the "Help area". The help area provides support when carrying out configurations. It is divided into the sections "Advice", "My Notes" and "Consistency Check".

#### **Sub-section "**Advice"

The "Advice" section shows you a brief outline of help topics related directly to your current task in IP-Project 3. If you press a link there, this help system opens.

#### **Sub-section "**My Notes "

Sub-section "My notes" shows all comments about the opened project. These can be element-related comments that assist the project planner to record why certain settings were made for this element. The element in the working area is marked with a yellow square. Also comments about the entire project can be made. The notes can be used as one's own to-do list.

#### **Sub-section "**Consistency Check"

Sub-section Consistency Check" is used to check for inconsistencies in your project. You can check the current view ("Check current view"), the current **Busch***-ComfortTouch*® ("Check panel") or the overall project ("Check project").

#### **9.3.1.5 Levels**

The configuration of a **Busch***-ComfortTouch*® in IP-Project 3 stretches over three levels: "Project level", "Navigation level" and "Page level". Each level is has its own special tasks. Working and library areas therefore adjust to the respective level.

# **Project level**

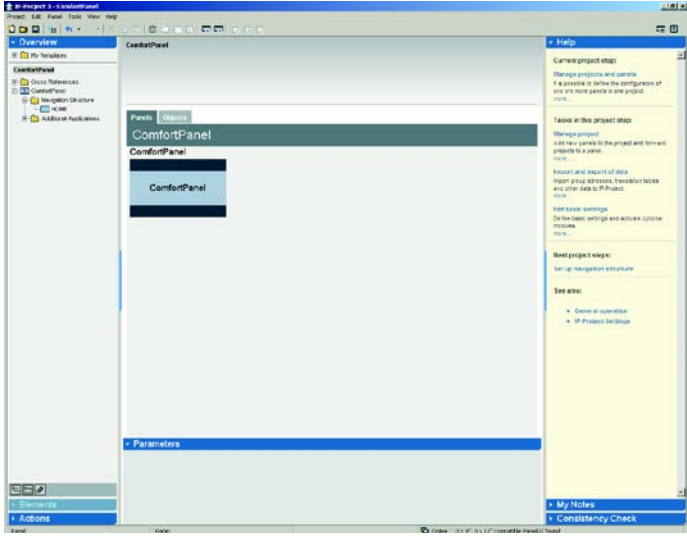

You manage your project in the top level. The working area displays a list of all **Busch***-ComfortTouch*® in the project.

Typical tasks on this level include:

- Adding and designating new **Busch***-ComfortTouch*® panels in the project
- Editing **Busch***-ComfortTouch*® basic settings
- Importing group addresses
- Linking **Busch***-ComfortTouch*® communication objects to group addresses
- Transferring from projects to a **Busch***-ComfortTouch*®

# **Navigation level**

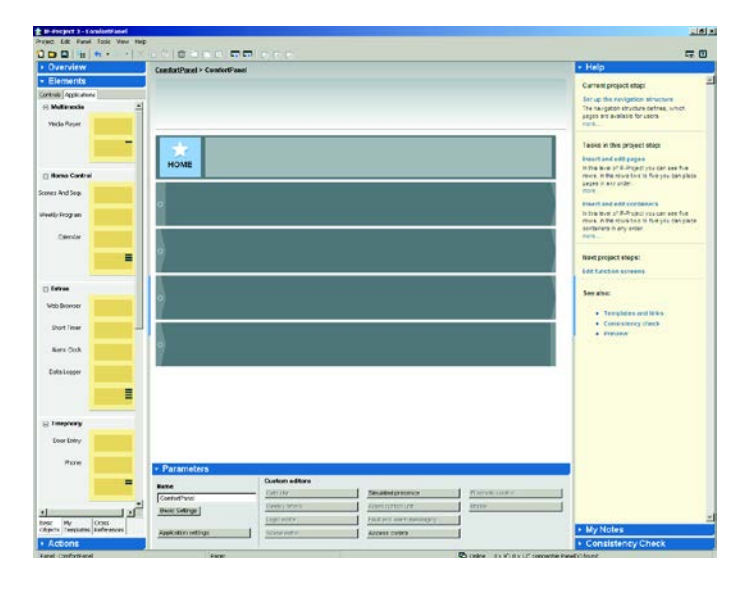

This level is used to create a **Busch***-ComfortTouch*® navigation structure. The working area shows the four sections of the navigation bar of the selected **Busch***-ComfortTouch*® and another section which only includes the start page.

Typical tasks on this level include:

- Adding and designating pages and containers
- Changing page and container icons

# **Page level**

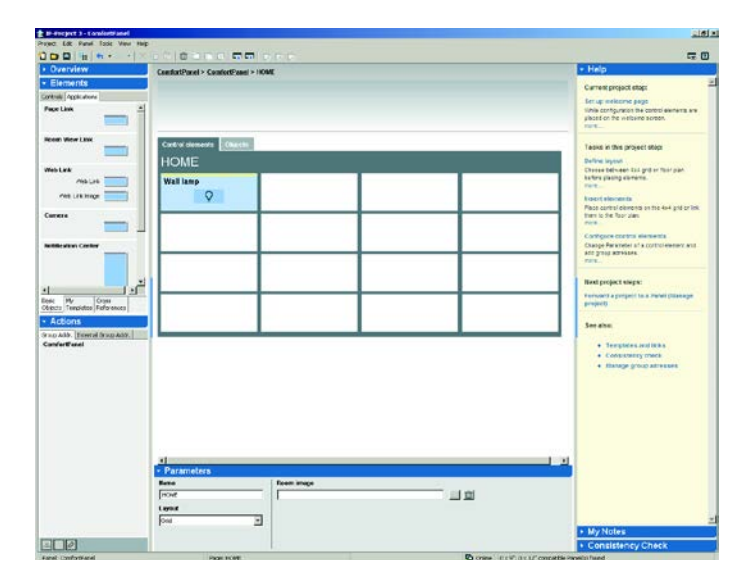

This level is used to configure start, operating and application pages of a **Busch***-ComfortTouch*® (see chapter "Operation"). The working area shows the selected start, operating or application pages.

Typical tasks on this level include:

- Adapting the layout of operating pages
- Adding and designating control elements on operating pages
- Changing control element icons on operating pages
- Setting application parameters on application pages
- Linking control element communication objects to group addresses
- Linking application page communication objects to group addresses

#### **9.4 Basic operation (Copying functions) 9.4.1 Copying a project**

- 1. To equip several **Busch***-ComfortTouch*® units with the same function (creating a duplicate of a previously configured panel), click the original panel in the working area of the project level with the right mouse button and select "Copy".
- 2. Add this panel to the project by clicking "Add" with right mouse button.

The project is now available as a copy for further editing.

# **9.4.2 Moving / copying pages and control elements**

Containers, pages and control elements can be moved to the clipboard (above the working area) with the mouse and then inserted again in a different location in the project. If the Ctrl button is held pressed before moving with the mouse, IP Project 3 creates a copy of this element and places this in the copy area.

Each page and every control element can be stored as a permanent template. With a click of the right mouse button on the respective element and the selection of menu item "Save as template", the object is copied into a corresponding sub-folder in the library window under "Overview" in directory "My templates" and is then permanently available.

# **9.4.3 Cross references**

Control elements and pages can be stored as cross references. To do this, select the entry "Convert to cross reference" after clicking the corresponding element with the right mouse button. If these elements are then used in several locations in the project, modifications can be made centrally in the library area under "Overview" in directory "Cross references". These are then automatically taken over for all elements based on this.

# **9.4.4 Print**

Via the function File -> Print, complete documentation about the configurations of a **Busch***-ComfortTouch*® can be created. The project information to be printed can be set in the print dialog.

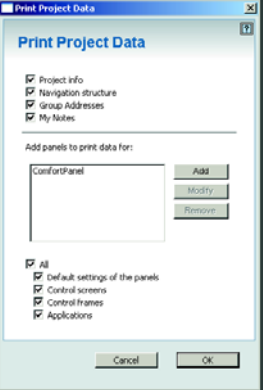

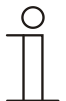

# **Note**

The output is made in tabular form and can be very extensive depending on the scope of functions of the **Busch***-ComfortTouch*®.

# 10 Project planning

# **10.1 Recommended sequence of project planning**

#### **Note**

 $\subset$ 

Observe the introductory exercise in the online Help of IP-Project 3.

The following working sequence (standard workflow) is recommended for working most effectively with the IP-Project 3 software:

- 1. Start the software and create a new project (project info, naming the **Busch***-ComfortTouch*®, etc.).
- 2. If an ETSx project already exists, import group addresses created there into IP-Project 3 and assign the correct data point type (DPT) to all group addresses used in the **Busch***-ComfortTouch*® (e.g. function: 1.001 switch).
- 3. Configure the **Busch***-ComfortTouch*® (basic settings, Feed Reader, Web browser, etc.).
- 4. Specify the navigation structure (insertion of operating and application pages).
- 5. Configure the operating pages (insert and configure control elements).
- 6. Configure the application pages (insert and configure applications).
- 7. Now configure the start page (insert and configure control elements).
- 8. If additional **Busch***-ComfortTouch*® units are to be installed, start again at point 2 or duplicate the entries of an already existing **Busch***-ComfortTouch*®.
- 9. If all entries have been carried out, perform a consistency check (test and possible debugging) see section "Consistency check").
- 10. Transfer the project to the panel and start operating it (see section "Loading the project into the **Busch***-ComfortTouch*®".

#### **10.2 Consistency check**

There is the option to perform a consistency check after completion of all entries. This function can be called up in the Help area. Optionally only the current view, the currently edited **Busch***-ComfortTouch*® or the entire project can be checked.

All entries are tested for plausibility and the result of the test is displayed. By double-clicking the entries shown there, you gain direct access to the associated screen page of the programming.

Any inconsistencies found are distinguished as follows:

- "Serious inconsistencies" These must be rectified before the project is transferred to the **Busch***-ComfortTouch*®.
- "Less serious inconsistencies"

These should be rectified, but do not affect functionality.

# **10.3 Loading the project into the Busch***-ComfortTouch***®**

When you have completed the project with the aid of IP-Project 3, you can load it into the **Busch***-ComfortTouch*®. You will find the entry "Send project to" under the "Project" menu item in IP-Project 3. A detailed description is available in the online Help of IP-Project 3. The most important points will be explained in the following.

- 1. If you have configured several panels in a project file of the IPP software, you can then select under "Select panel", which **Busch***-ComfortTouch*® you want to start operating.
- 2. You then provide the installation path.

If the **Busch***-ComfortTouch*® is connected with the computer (PC) via LAN or WLAN, the data can be transferred directly to the **Busch***-ComfortTouch*® after successful identification by the software. For this the UPnP function must be activated in the **Busch***-ComfortTouch*®, otherwise the software cannot locate an available **Busch***-ComfortTouch*®. Devices located in the network via UPnP are listed in the dialog in pull-down menu "To device".

Commissioning is also possible directly via the IP address of the **Busch***-ComfortTouch*® if this is known. The IP address is entered in the specified fields under "To IP".

Alternatively, an installation via storage medium (SD-card or USB stick) is possible.

- 3. To do this, select the "Save to file system" option and specify the corresponding storage location there.
- 4. You can then read in the exported project data again after clicking the "System" button and selecting the "Import" option.

# 11 Operation

The specified operating and design concept ensures that each **Busch***-ComfortTouch*® can be operated completely intuitively. The user quickly learns how to use it and feels comfortable operating it.

The option of being able to design operating buttons in different sizes makes it easy to realise operating concepts that allow use by people of all ages. Icons can be selected from one of the supplied comprehensive libraries.

A **Busch***-ComfortTouch*® primarily consists of several pages of various types and a navigation bar, which combines the pages into a navigation structure.

The following briefly describes which page types exist, which navigation structures are possible and the applications and modules you can use to expand the . The applications or modules with which you can extend the **Busch***-ComfortTouch*® are available in the online Help of IP-Project 3 or in chapter "Description of functions". A detailed description of how the applications in the **Busch***-ComfortTouch*® are operated is available in the operating manual of the **Busch***-ComfortTouch*®.

# **11.1 Basic structure of page types**

The following illustration shows the basic structure of the page types of the **Busch***-ComfortTouch*®.

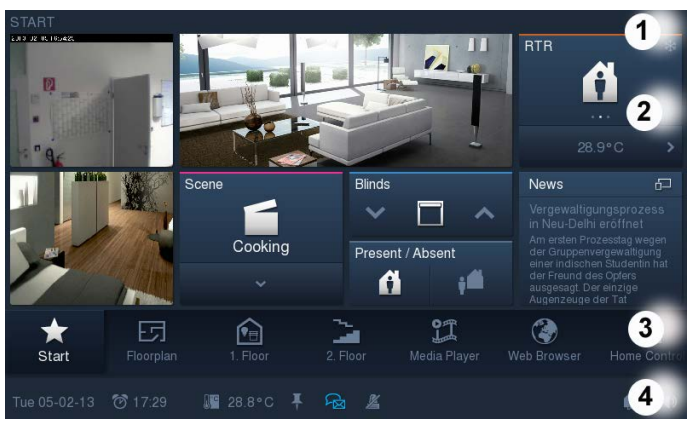

Fig. 24: Basic structure of page types

**1 Page title | 2 Start page | 3 Navigation bar | 4 Status bar**

## **11.2 Status bar**

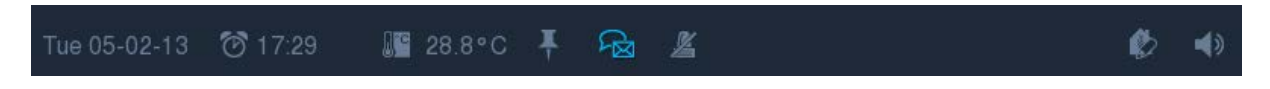

The status line at the bottom of the screen displays the status of the system plus additional information (e.g. date/time, etc.). Also secondary information can be called up there, which is then displayed in flyout menus. In turn, applications can then be called up with these menus (e.g. alarm clock settings, etc.).

The status bar is permanently displayed with the exception of the screen saver. Here you must specify whether the status bar is to be displayed or not while the screen saver is on.

## **11.3 Navigation bar**

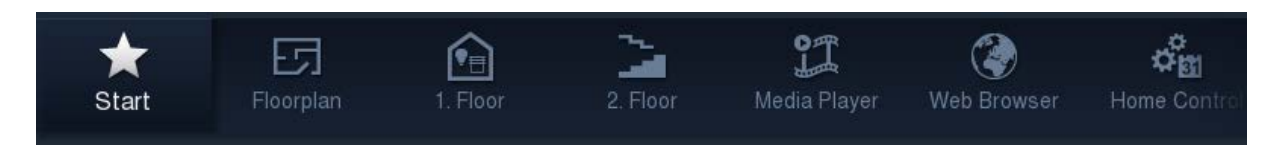

The uniform operating concept of the navigation bar facilitates a fast and guided navigation to the operating pages and applications.

The navigation bar is located on the display above the status bar and is constantly accessible.

Via the buttons on the navigation bar you can navigate the operating pages or call up applications directly. The navigation bar can be freely assigned with buttons whereby the number of buttons that fit on a section depends on the length of text for the designation, the jump mark or the group. This allows the number of buttons on a visible section to be varied. Around 28 modules (elements) can be taken up. With a swiping motion of the fingers the bar can be moved back and forth. This shows all modules (elements) one after the other. Access to the start page is provided on the left edge of the navigation bar.

The navigation structure can be customised by adding the operating or application pages to the navigation bar or a page group directly (containers). You can customise the order of the modeles (elements) on the navigation bar. Single jump functions on the navigation bar are triggered directly by button operation. Function groups are displayed on the screen in a container which opens with a press of a button and the desired actions can be triggered there by a press of a button. Up to six different jump functions can be positioned. The height of a container on the screen can be adjusted and is the result of the number of stored entries.

#### **11.4 Page types of the Busch***-ComfortTouch***®**

There are basically three different page types for display on the **Busch***-ComfortTouch*®:

- Start page (welcome page) The start page is used for entry into the system on the first level with the user's favourite functions or for displaying important information.
- Operating pages Navigation to rooms and building sectors with their respective functions is possible by accessing the jump function.
- Application pages The control or settings of applications and functions can be selected directly here.

# **11.4.1 Functional start page**

Operating functions and applications can be called up directly via this start page version.

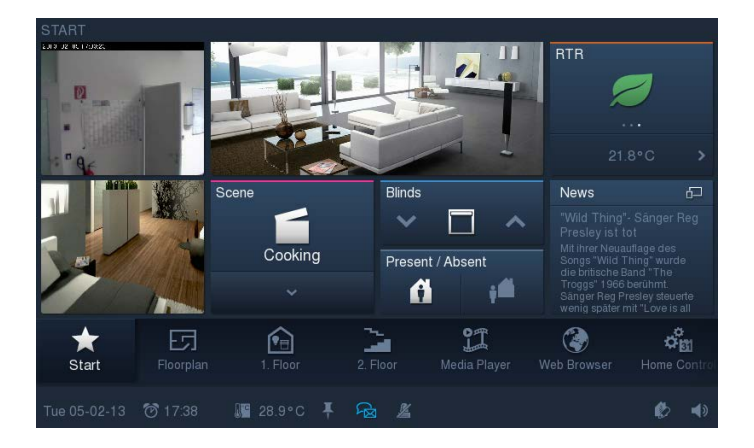

The various operating elements can be arranged in a grid with a maximum of 4 x 4 elements (depending on the selected button sizes among other things). This grid applies to the start page as well as the operating pages.

# **11.4.2 Start page with floor plan**

With this start page version, direct navigation to the operating pages of the individual rooms is possible via a floor plan view.

Up to six floor plan views are possible (file formats: JPG, PNG or GIF with a maximum resolution of 589 x 318 pixel).

Up to two displays for the collective status of consumers per room can be shown on every floor plan view.

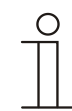

# **Note**

Direct activation of a consumer is not possible from the ground plan view. There must be a branchoff to the respective operating page.

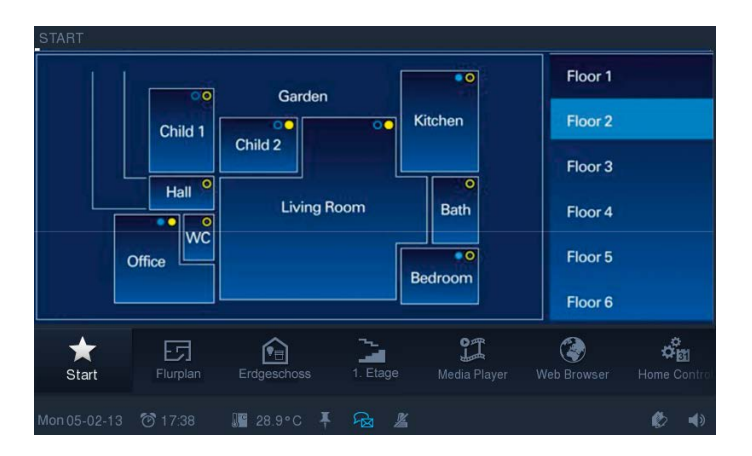

# **11.4.3 Operating page functions**

The user can activate the home control functions using the buttons via this operating page version.

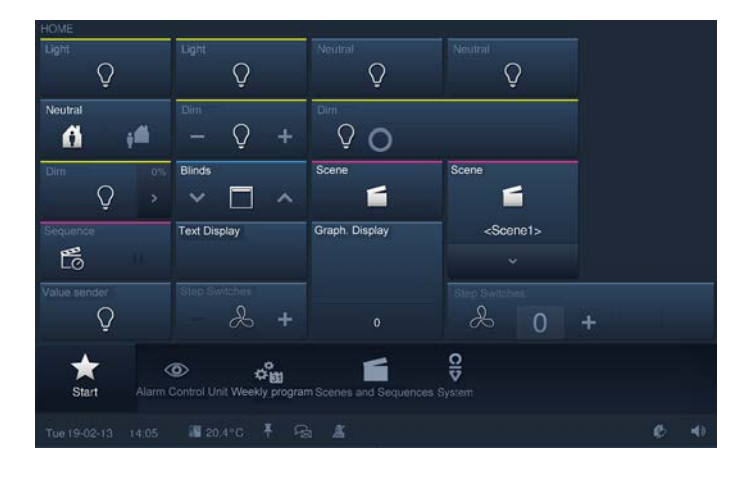

Here too, various operating elements can be arranged in a grid with a maximum of 4 x 4 elements to a page. If more than 16 elements are required on one operating page, up to two additional subordinate operating pages can be created.

The place the subordinate operating pages occupy on the screen reduces the maximum number of control elements that can be displayed per screen to 3 x 4. The maximum number of operating functions that can be added for a room in all three pages is 36 (12 per page).

However, also a miniature view (image / photo) of the room instead of a sub-page can be inserted for better orientation (file formats: JPG, PNG or GIF with a maximum resolution of 382 x 312 pixel).

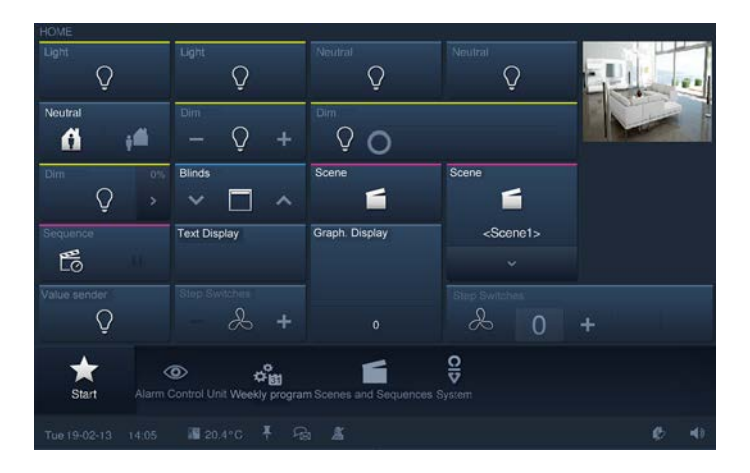

# **11.4.4 Operating pages with image of room**

By means of a stored image of the room (file formats: JPG, PNG or GIF with a maximum resolution of 1178 x 636 pixel) the user can see on the operating page which operating functions are available in the respective room, where they are located and the status of each consumer.

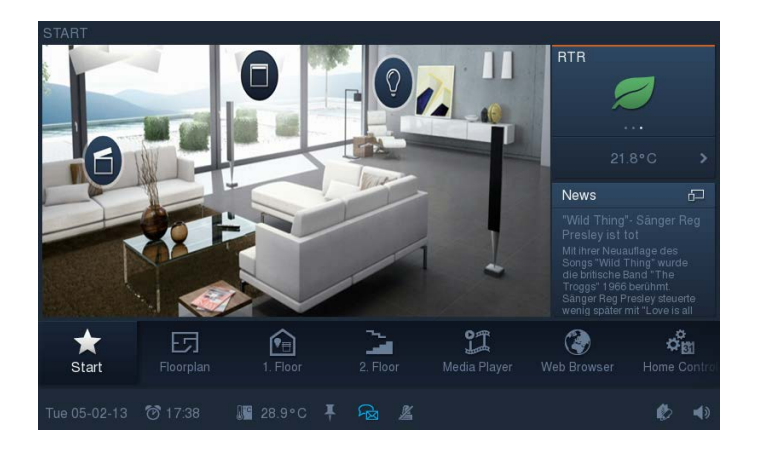

It is further possible to operate these consumers directly via stored operating elements. The control element can be positioned in background in a grid of 3 x 4.

To make a variety of views of a room possible, up to five further operating pages with a room image can be stored which are then able to be called up via the selection menu on the right edge of the screen.

#### **11.4.5 Application page**

Application pages make possible the display and operation of specific single application functions in full-page mode. In this way settings for a room temperature controller can be made or also the Media Player can be operated. The following example shows the calendar setting for anniversaries.

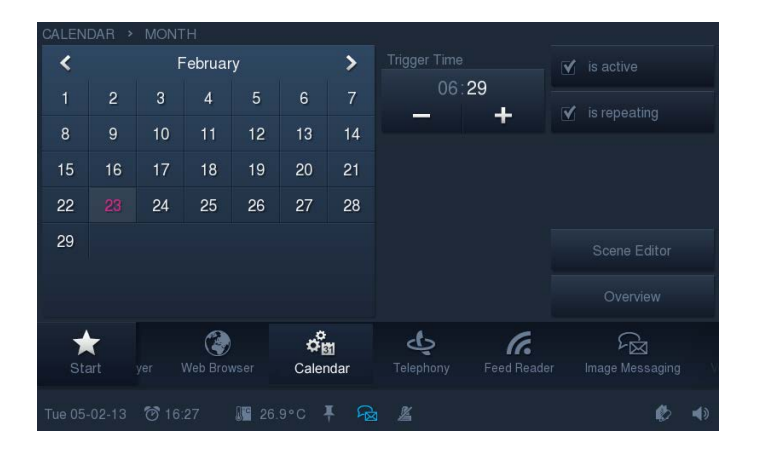

# 12 Maintenance

The unit is maintenance-free. In case of damage (e.g., during transport, storage, etc.), do not perform repairs.

Once the unit is opened, the warranty is void!

Access to the device must be guaranteed for operation, testing, inspection, maintenance and repairs (according to DIN VDE 0100-520).

## **12.1 Cleaning**

Dirty units can be cleaned with a slightly moistened cloth. If this is insufficient, the cloth can be moistened also with a soap solution.

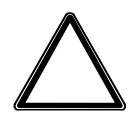

# **Caution**

## **Incorrect cleaning can damage the device!**

Incorrect cleaning agents can cause permanent damage to the surface of the device. - Never use caustic cleaning agents or solvents.

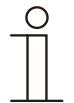

# **Note**

Observe the "Cleaning blockage" function in the **Busch***-ComfortTouch*® (see section "Cleaning blockage").

# 13 Description of functions

In this chapter the function of the **Busch***-ComfortTouch*® are explained. It involves the pre-configured applications and the operating functions as well as the displays.

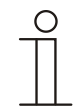

# **Note**

A detailed description of the parameter settings is available in the online Help of IP-Project 3, since project planning is carried out via this software.

The operation of the individual applications and operating functions is described in the manual of the device. The manual can be downloaded via the electronic catalogue a[t www.busch-jaeger](http://www.busch-jaeger-catalogue.com/)[catalogue.com.](http://www.busch-jaeger-catalogue.com/) However, it is also contained on the USB stick enclosed with the device.

With some functions / applications it is necessary to activate other functions / applications before they will function correctly:

- Internet access (is required, among other, for streaming (Web)-TV, Internet radio, Feed Reader)
- Remote Desktop (required for VNC applications)
- Access control (required to assign access restrictions to applications)
- Presence simulation (required for recording events)

# **13.1 Device information**

Important information about the device is available in the **Busch***-ComfortTouch*® via System -> Device information. This includes the IP address, the MAC address and the contact details of the manufacturer.

#### **13.2 System settings**

Some system settings can also be made directly on the **Busch***-ComfortTouch*®. Also the fine adjustment of the camera can be made here. They are called up via the "System" icon in the navigation bar of the **Busch***-ComfortTouch*®.

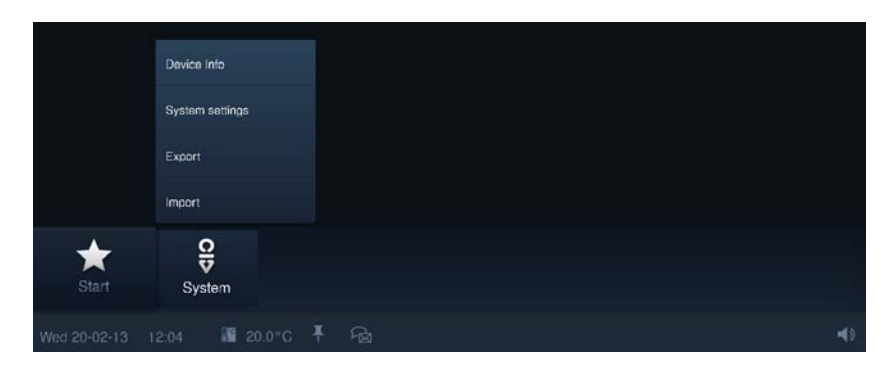

The following settings are possible (depending on the project planning status, additional settings are available):

- Date and time
- Formats, date, time and time zones
- **Screen**
- Screen brightness
- Network settings
- Network type, IP settings, WLAN network
- Panel settings
- Basic settings (separators, first day of the week)
- Camera setting
- Dialog settings (signal tones, messages)
- Temperature settings (temperature unit, internal temperature offset)
- User settings (system language, user language, tone when pressing a button, button, etc.)
- Screen saver
- Running time "Start saver", running time "Monitor off", effects, interval change and order

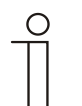

#### **Note**

For additional explanations observe also manual for the **Busch***-ComfortTouch*®.

# **13.2.1 Camera adjustment**

The angle of the camera is set with a Phillips head screw above the camera, as described in chapter "Mounting the display".

Via System -> System settings -> Panel settings -> Camera adjustment, an application is started in the **Busch***-ComfortTouch*® for fine adjusting the camera.

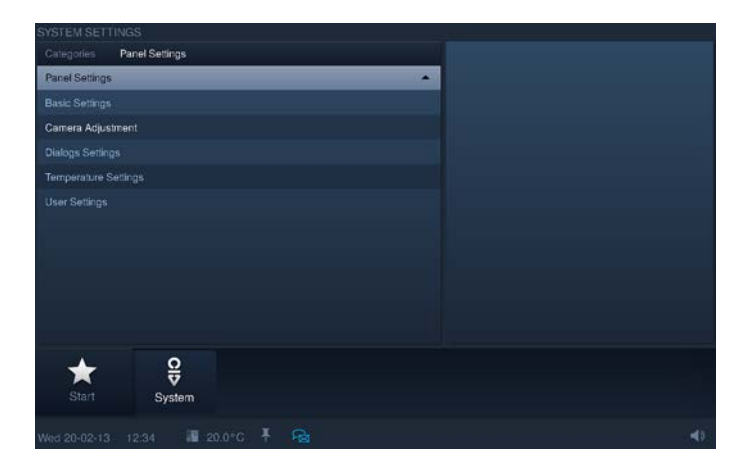

The current camera image is displayed. During the adjustment of the Phillips head screw, all changes in the camera image are visible and controllable.

# **13.3 Import and export of files**

The **Busch***-ComfortTouch*® contains a simple import and export function for files. This function is started via "System" -> "Import / Export". The export function is described in the following.

1. Select the storage medium on which the file is to be saved.

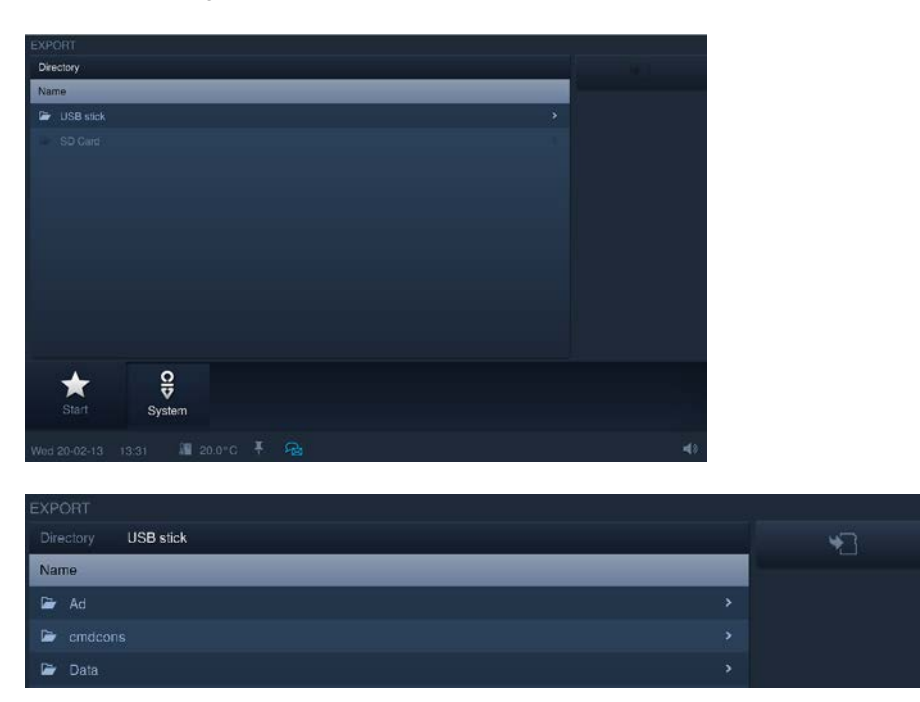

- 2. Select the directory on the storage medium.
- 3. And finally, click the "Save" button.

### **13.4 Operating functions:**

All conventional functions in building automation can be controlled and have their status displayed. This enables the basic functions "Switching", "Dimming" "Blind", "Value", "Room temperature controller", "Scenes" and "Measured values" to be displayed and operated.

The following control elements are available for this:

#### **13.4.1 Push-button (Switch)**

With the push-buttons you can integrate simple switches in the panel. Light switches or switches for simple switching processes can be realised based on pushbuttons. The push-button sends out a value during operation. Also reversing functions can be made possible via switches:

- Push-button (light)
- Schalter (Licht)
- Push-button (Neutral)
- Switch (Neutral)
- Rocker switch (Neutral)

#### **13.4.2 Dimmer**

Dimmers can be used to integrate convenient light switches with dimming function in the **Busch***-ComfortTouch*®. The dimmer sends values from an adjustable span between extreme values to the dimming actuator.

- Dimmer without slider

The version "Ohne Schieberegler" has a push-button for switching on/off in the centre and two buttons left and right for stepwise dimming (brighter/darker).

- Dimmers with popup slider
- The version Pop-Up Schieberegler" has a push-button for switching on/off on the left side and another button on the right side. The latter opens a slider for dimming.
- Dimmer with slider

The Schieberegler" version has a push-button for switching on/off on the left side and a slider for dimming. There are two buttons to the left and right of the slider for stepwise dimming.

# **13.4.3 Roller shutter / Blind**

The blind control element has push-buttons on the left and right to open or close a blind and, if necessary, an additional button to stop in the middle (depending on the operating mode selected.

#### **13.4.4 Scenes and sequences**

With the Szenen und Sequenzen" control element the user can call up so-called scenes or sequences. This enables you to combine several actions into one, so that you can create, for instance, certain lighting scenes with just one press of the button corresponds to several dimming actions).

- Scene

The "Szene" control element has only one button and is used to call up simple scenes.

- Scene (List) Via control element "Szene (List)" a list can be called up from which various scenes can be selected.
- **Sequences** The "Sequenzen" control element has, among others, a pause and stop function for controlling sequences.

#### **13.4.5 Value and text**

With value display elements you can integrate values as text or graphic information in a **Busch***-ComfortTouch*® page. They are not operable, but are used to display values only. Control elements "Text" and "Graphics" are available.

#### **13.4.6 Room temperature controller (RTC)**

Climate control units can be controlled with the control element for room temperature controllers. Because such devices have many functions, the control element displays only a small excerpt. That is why another window can be opened in the **Busch***-ComfortTouch*® via the control element that displays all functions and information about the room temperature controller.

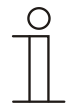

#### **Note**

The internal room temperature controller of the **Busch***-ComfortTouch*® is not opened via this control element.

# **13.4.7 Step switch**

You can integrate switch sequences in a **Busch***-ComfortTouch*® with step switches. A step switch effectively combines several push-buttons into one control element.

- Step switch without step display The version "Ohne Schieberegler" has two buttons on the left and right to call the next or previous step and one button in the middle. The button in the middle returns the step switch to the bottom step (= off).
- Step switch with step display
- The "Schieberegler" version has a button to reset the step switch (corresponds to off) and buttons to call up the next or previous step. In addition, it uses a slider to show which step is currently on. The slider cannot be operated.

# **13.5 Room temperature control**

The **Busch***-ComfortTouch*® has a local, internal temperature controller.

Also the temperatures of different rooms can be centrally controlled via the device. Only an actual temperature must be available from different rooms (e.g. and external temperature sensor). This enables the control in the **Busch***-ComfortTouch*®. The control of external room temperature controllers is also possible.

Also the fan control according to requirements is possible via the **Busch***-ComfortTouch*®.

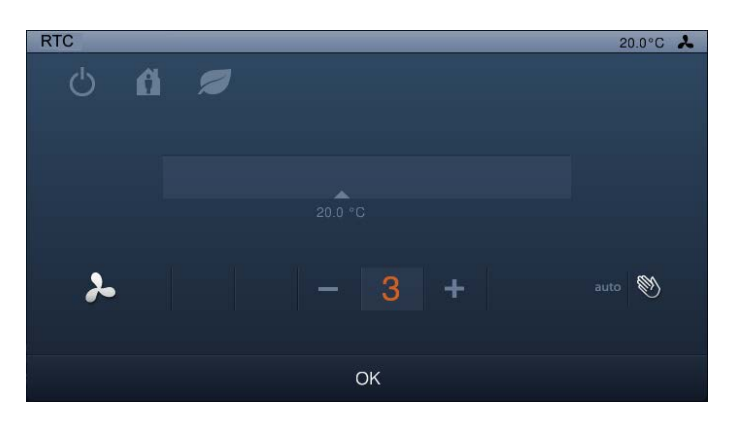

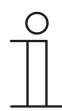

#### **Note**

The "Room temperature controller" control element must not be confused with the "Internal room temperature controller".

#### **13.6 Time and date display**

The current time and the current date are shown in the status bar on the bottom edge of the screen. The switchover between summer and winter time occurs automatically.

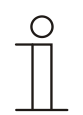

# Note

If a time server is installed in the **Busch***-ComfortTouch*®, the **Busch***-ComfortTouch*® functions as time server for other KNX devices without an integrated time server.

#### **13.7 Image messages**

This enables user to leave image messages for other user on the **Busch***-ComfortTouch*®. An image message is a handwritten text message or drawing created with the stylus pen or a finger on the display.

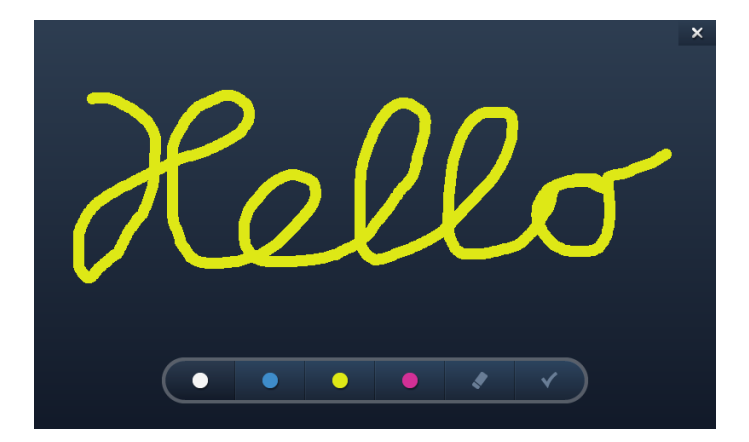

If the "Image message" application is called up, the screen displays an overview of all addressees in the system. The user can then specifically select an addressee for the message.

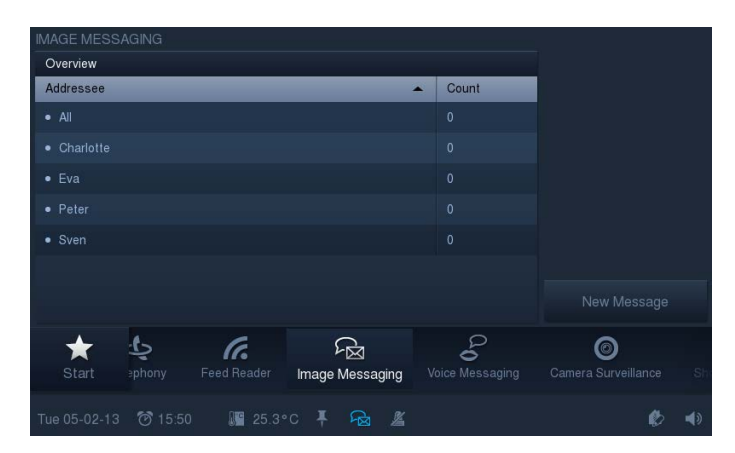

If image messages are available that have not been viewed since their creation, it will be indicated to the user by an appropriate icon which is displayed in the status bar. This happens independent of the currently active application.

# **13.8 Voice messages**

With the aid of "Voice message", also spoken messages can be left. They are recorded with the integrated microphone and can be played back later.

If the "Voice message" application is called up, the screen displays an overview of all addressees in the system. The user can then select a recipient for the voice message.

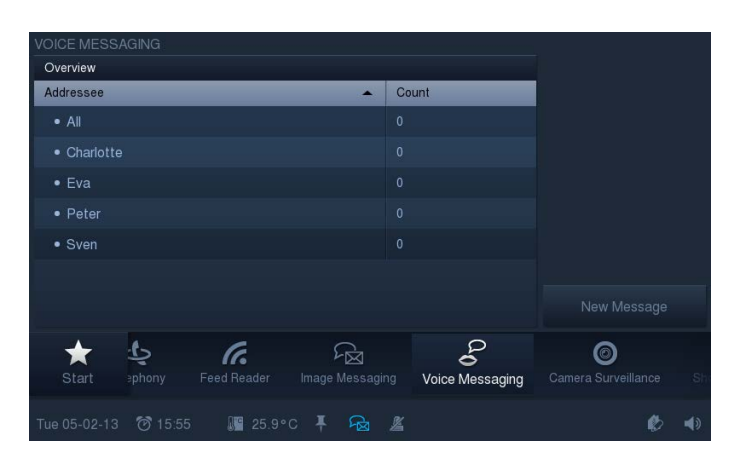

100 storage locations with 60 seconds recording time each are available for voice messages.

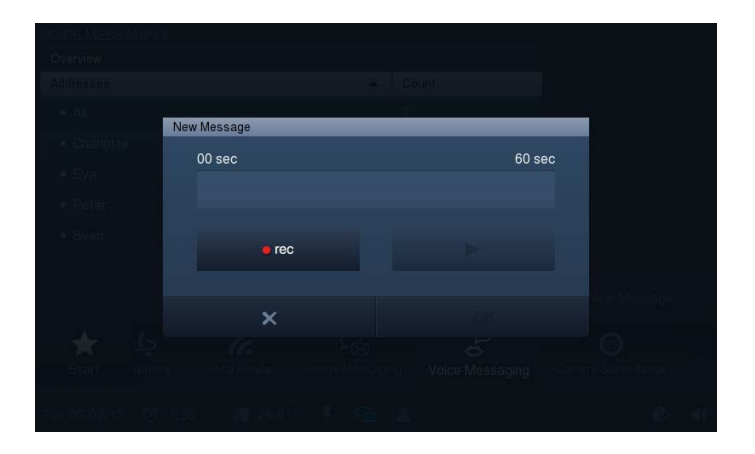

New messages (messages that have not been played since being recorded) are indicated in the status bar by an appropriate icon.

#### **13.9 Scenes and sequences**

Any type of scene and sequence can be compiled which runs simultaneously or can be called up either simultaneously or sequentially in defined time intervals. All KNX and operating functions that are made available by the **Busch***-ComfortTouch*® can be used. The scenes can be assigned to different categories for a better overview.

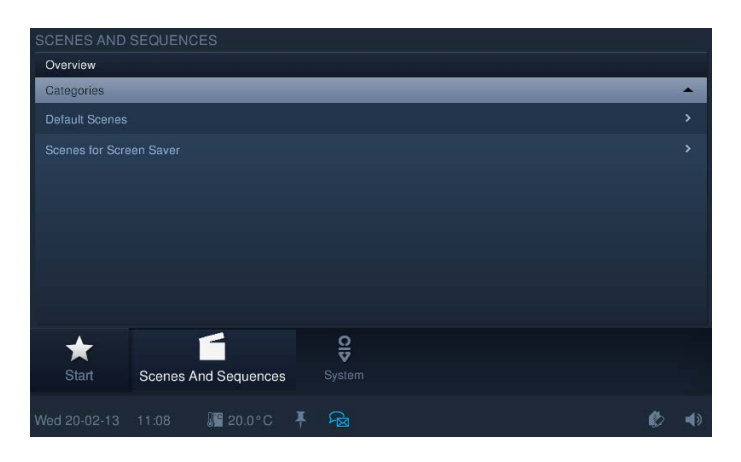

The scenes and sequences are created with IP-Project 3. The user can then carry out the desired arrangement and adaptations on the **Busch***-ComfortTouch*®. A total of 64 scenes and sequences are possible.

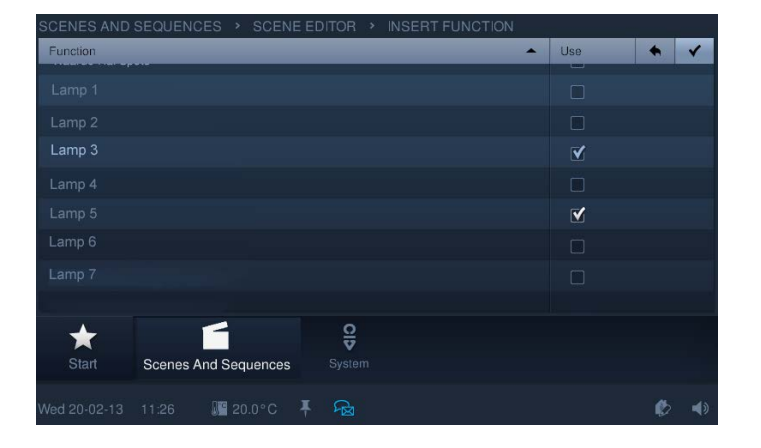

In contrast to scenes the time-delayed processing of sequential actions is possible with sequences. Different pause times can be inserted between actions for sequences. Sequences can also be actively interrupted or stopped.

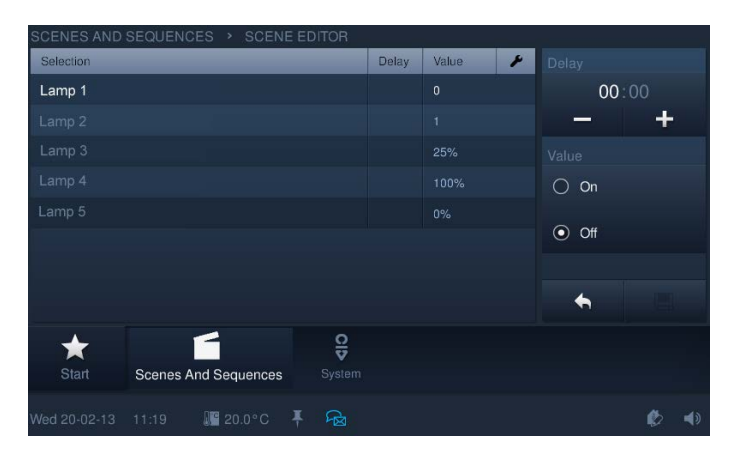

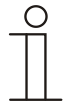

# **Note**

Please mind that for project planning of light scenes, some KNX devices can only manage light scene numbers between 1 and 32.

Ensure that you assign a general group address (1 byte) to the scene editor and to all scene control elements.

## **13.10 Weekly timers**

Processes occurring on a weekly basis (scenes and sequences) can be set in a clearly arranged way and automated in any number of weekly programs.

The weekly programs are created with IP-Project 3. The user can then carry out the compilation and adjustments on the **Busch***-ComfortTouch*® himself.

Validity intervals (.g. holidays) can be assigned to weekly programs within or without which they are deactivated. In this way weekly programs can be automatically activated and deactivated. A maximum of eight periods of validity can be defined.

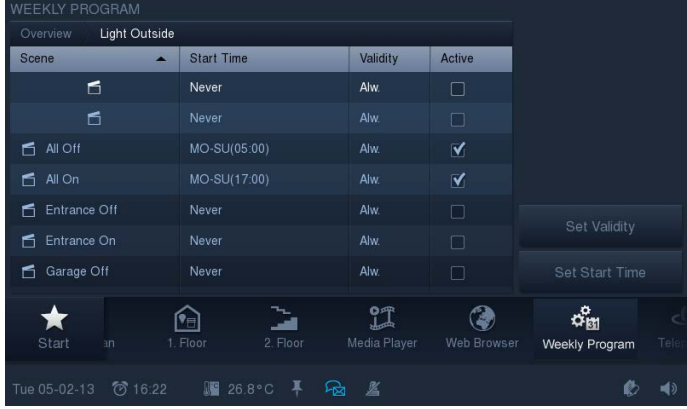

The Astro function can, for example, be used to automatically raise or lower blinds a few minutes earlier or later each day in dependence of the annual season. A lock function with "Not before" and "Not after" allows the set times to be adjusted to the Astro function.

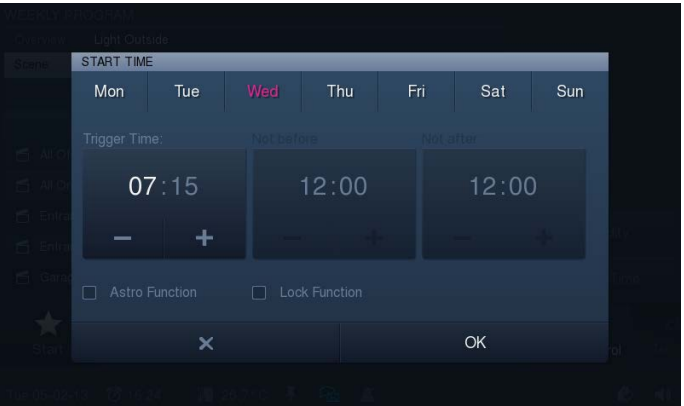

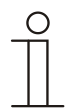

#### **Note**

For the Astro function also degrees longitude and latitude must be entered apart from the time and date settings.
#### **13.11 Presence simulation**

The absence of the resident of the building can be realistically simulated to a great extent via the **Busch***-ComfortTouch*®, for increasing the protection against unauthorised access.

The **Busch***-ComfortTouch*® records (weekday-specific) up to 20 objects of all actions precisely to the minute and then plays these back.

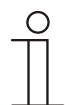

#### **Note**

It is practical to record 1-bit and 1-byte group addresses. 4-bit group addresses cannot be used here.

#### **13.12 Access control**

Different users or user groups can be defined, with a password allocated to each one.

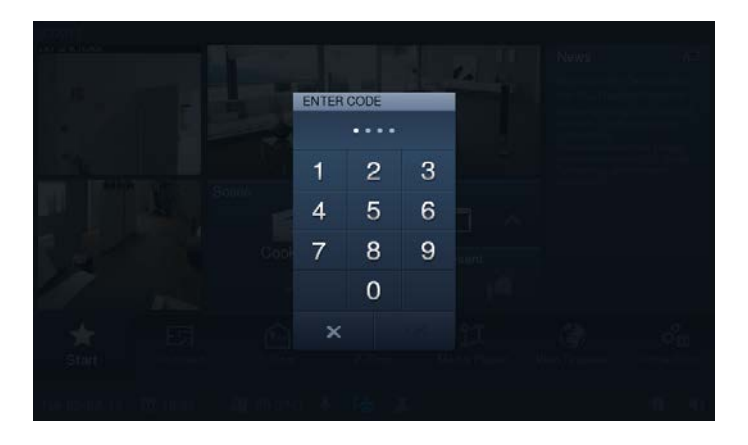

This protects specific operating buttons, applications or pages (e.g. to operating pages) from unauthorized access. The **Busch***-ComfortTouch*® can administer up to 8 user groups with numerous users.

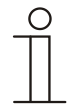

#### **Note**

If an application has been opened in the **Busch***-ComfortTouch*® by a user, also all other applications of this step can be accessed. The renewed blocking of the application happens automatically after a few seconds of non-use, it can, however, be blocked manually with the log off of the user group. The opened padlock in the status bar is used for this.

# **13.13 Set mobile control**

With the aid of the configuration of a set (packet) of mobile control it can be specified which elements and applications of the **Busch***-ComfortTouch*® can be displayed on the Busch mobile app. This is how a set (packet) is assembled.

#### **13.14 Fault and alarm message**

The **Busch***-ComfortTouch*® offers protection and information during malfunction or fault. Message contacts, sensors and their proper function can be monitored. The message issued in the event of a malfunction or notification can be set individually.

The following can be selected:

- Alarm tone
- E-mail
- Scene for information or prevention.

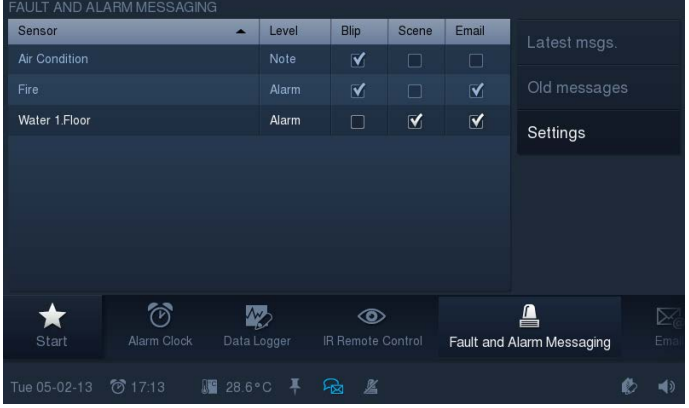

The fault and alarm message includes a 2-stage acknowledgement system. The last 100 messages can be called up later via the internal memory of the **Busch***-ComfortTouch*®.

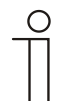

#### **Note**

A fault and alarm message can generate an e-mail when triggered. For this an e-mail address applicable to all fault and alarm messages must be stored.

For an acoustic signal, a music file must be assigned to the alarm, note and fault signal. Different to application "Alarm control unit", fault and alarm messages are triggered directly without setting the alarm.

1-bit group addresses are possible for the sensor technology. That is why it may be necessary to combine the fault and alarm messages with a logic function to define threshold values.

# **13.15 Alarm control unit**

The **Busch***-ComfortTouch*® can monitor message circuits / contacts and display their status. This enables the panel to monitor the security of the building and, if necessary, to transmit messages about unauthorized access. For this purpose, movement detectors, glass break sensors, window sensors and further contacts can be integrated.

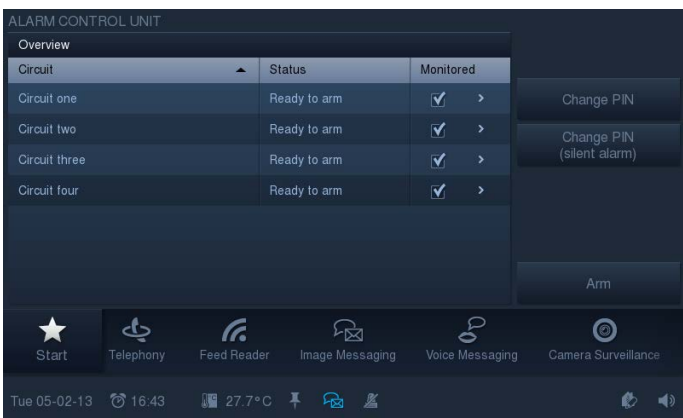

A maximum of 8 message circuits are available for monitoring, whereby the number of the signal contacts is limited tom a maximum of 30.

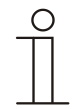

#### **Note**

The message system is not intended to serve as a VDS-certified (German Association of Property Insurers) alarm system but to merely offer the option of monitoring windows, doors or interior rooms via movement detectors with regard to KNX. It is no substitute for an alarm system.

If the system was "armed" externally via two or three arming units, it can be "disarmed" centrally on the **Busch***-ComfortTouch*® panel via the PIN code at the panel. This also resets all external arming objects. Or "all" external armed units must be "disarmed" consecutively. Only then does the system change over to the "disarmed" state. Disarming at the **Busch***-ComfortTouch*® itself is then no longer required.

During arming, all input objects must send value "0", i.e. all windows must be closed and the movement detectors must not signal a detection. If for reasons of a defect an input does not signal a "0", the input can be acknowledged via the **Busch***-ComfortTouch*® directly or via the object "Input malfunction reset", i.e. removed from monitoring. Arming is then possible. The system can via the first object "Arming" arm the second object or the third object. The inputs are OR linked. The number of objects depends on the number of parameterised entrance doors.

For each input it can be set whether this is a window (Window), a movement detector that is located in the entrance area or outside the access area (Movement detector or Movement detector in the entry area), a "normal" door (no access door, Door) or one of three doors in the access area (Entry door).

Depending on the type of detector, a different evaluation is made for faults or an internal or external alarm.

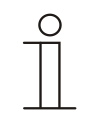

# **Note**

When setting an alarm, all inputs except the "Entry door" and the movement detector in the entry area are treated the same. This means that arming is also possible when the detector in the access area has been switched on.

Set practical values for the cycle times of the sensors (binary inputs or movement detectors). Example:

- Monitoring time of inputs: 10 minutes
- Cycle time of sensors: 4.5 minutes

This ensures that at least two telegrams are received within the monitoring time.

# **13.16 Video surveillance**

Camera surveillance provides fast, visual information about events occurring within the detection range of connected cameras. The surveillance cameras can be triggered and the transmission signal displayed. With the application, the image from 8 (9") or 10 (12.1") network cameras (also internal camera module) or other **Busch***-ComfortTouch*® cameras can be displayed. The user can look at all configured cameras in a camera overview in the **Busch***-ComfortTouch*® and one camera in a large display. Information about compatible cameras is available in the online Help of IP-Project 3.

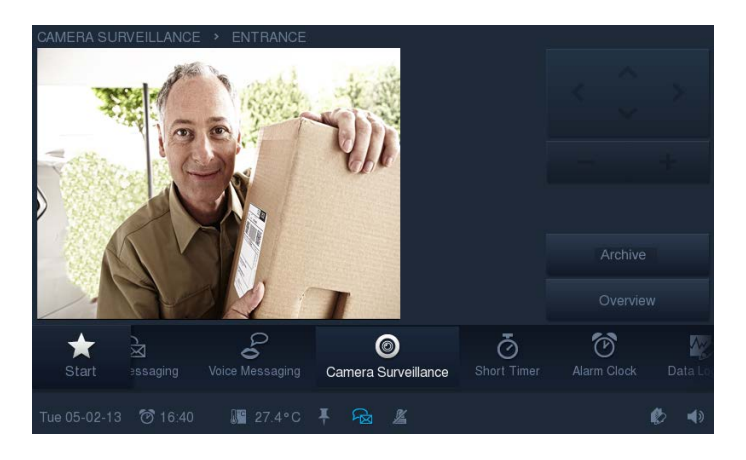

A prerequisite is that the surveillance cameras are IP-capable. The archive function must be activated via IP-Project 3.

#### **13.17 Media player**

The following functions are possible with the Media Player:

- Playing back audio and video data
- Use as Internet radio
- Use as streaming(web) TV

#### **13.17.1 Playing back audio and video data**

The **Busch***-ComfortTouch*® together with the integrated Media Player can replay MP3 music data and films with MPEG2 code directly on the panel, unless they are copy-protected by DRM (Digital Rights Management). Audio can be provided by the integrated speaker or in stereo via the line-out output with a connection to an external sound system or active speakers.

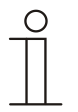

#### **Note**

Please observe that video files in the MPEG2 format are displayed with a maximum resolution of 1600 x 960 pixel.

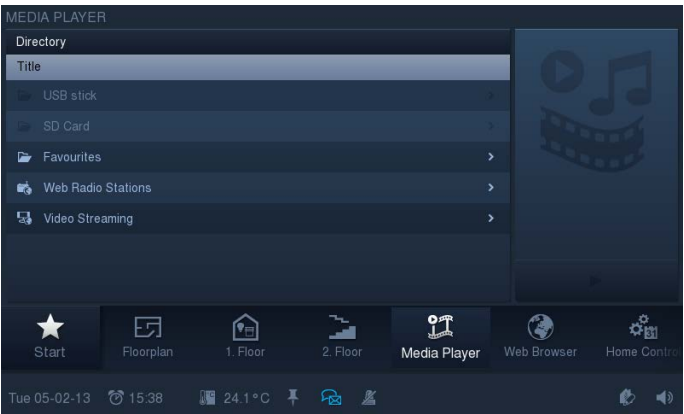

A USB stick or SD card can serve as data source for the media files. Or music and films can also be replayed via a network server if the server is equipped with an network share drive.

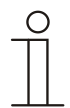

# **Note**

The network share must be created in the file browser.

The path of network share must be entered with "/" and not with "\", as is normally the case. The Media Player can be controlled via input objects (e.g. in a scene or via a movement detector).

# **13.17.2 Use as Internet radio**

The **Busch***-ComfortTouch*® together with the Media Player has an integrated Internet radio which can replay Internet radio streams directly on the **Busch***-ComfortTouch*®. Audio can be provided by the integrated speaker or in stereo via the line-out output with a connection to an external sound system or active speakers.

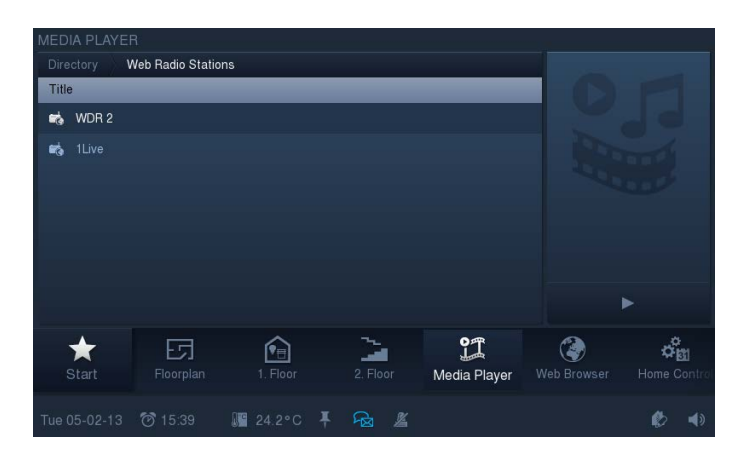

Up to ten streams can be set via IP-Project 3. The URL of the streams can be entered in the formats "\*.m3u" or "\*.asx".

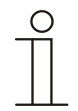

#### Note

The Media Player can be controlled via input objects (e.g. in a scene or via a movement detector). To be able to use the Internet radio, the Internet access must be activated in the basic settings. File formats "\*.m3u" or "\*.asx" are used by various programs for the creation play lists.

#### **13.17.3 Use as streaming(web) TV**

The **Busch***-ComfortTouch*® together with the Media Player has an integrated Web-TV function which can replay Internet TV streams directly on the **Busch***-ComfortTouch*®. Audio can be provided by the integrated speaker or in stereo via the line-out output with a connection to an external sound system or active speakers. The image can be displayed in reduced size at the upper left or in full screen mode.

Up to ten streams can be set via IP-Project 3. The URL of the streams can be entered in the formats "\*.m3u" or "\*.asx".

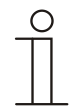

#### **Note**

The Media Player can be controlled via input objects (e.g. in a scene or via a movement detector). To be able to use the Streaming(Web) TV, the Internet access must be activated in the basic settings.

File formats "\*.m3u" or "\*.asx" are used by various programs for the creation play lists. The quality of the full screen display depends on the image size of the stream being broadcast.

#### **13.18 Electronic image frame:**

Images can be presented on the screen saver integrated in the **Busch***-ComfortTouch*® which can be run on the panel display with different fade-over effects in a type of "slide show". The USB stick, the SD card or any type of any network address can serve as source for the image files.

#### **13.19 E-mails**

E-mails can be displayed without the need for a separate computer. E-mails can be easily answered via the graphic or voice message.

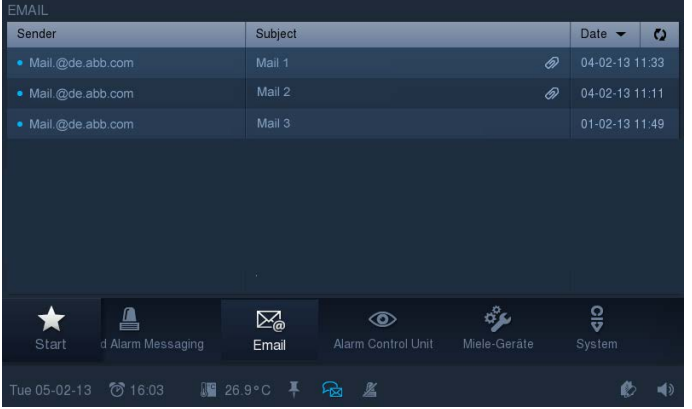

E-mails can only be called up via POP3 via a pre-definable account. Preferred e-mail addresses can be combined in a receiver list for faster access. Undesired spam mails can be filtered out via exclude phrases.

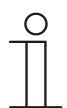

#### **Note**

As a precaution, the deleting of e-mails is not provided for on the **Busch***-ComfortTouch*®.

For the faultless display of e-mails in the **Busch***-ComfortTouch*® it is essential that the date in the **Busch***-ComfortTouch*® is entered correctly. Depending on the setting, the **Busch***-ComfortTouch*® request the e-mails received during the last 1 to 30 days from the e-mail server. If the date is not set correctly in the **Busch***-ComfortTouch*®, no e-mails, or no current e-mails, are called up and displayed.

Answering e-mails is only possible when the image and/or voice messages applications have been configured.

Only a copy of the e-mail is loaded onto the **Busch***-ComfortTouch*®. The original remains in the incoming mail server of the provider.

It can happen that the post boxes of some providers have restrictions in the access to the e-mail server. If no e-mails are displayed in the **Busch***-ComfortTouch*®, even though there are some emails on the e-mail server, a certain waiting period may have to pass first.

The maximum number of e-mails that can be displayed is 500.

# **13.20 Feed reader**

With the feed reader up to ten "News feeds" in compact form can be displayed and read on the **Busch***-ComfortTouch*®. They are, for example, current news, weather information, traffic information, etc. The feed reader can be displayed as compact application on the start page and is therefore immediately visible. Alternatively, it can also be called up via the navigation bar.

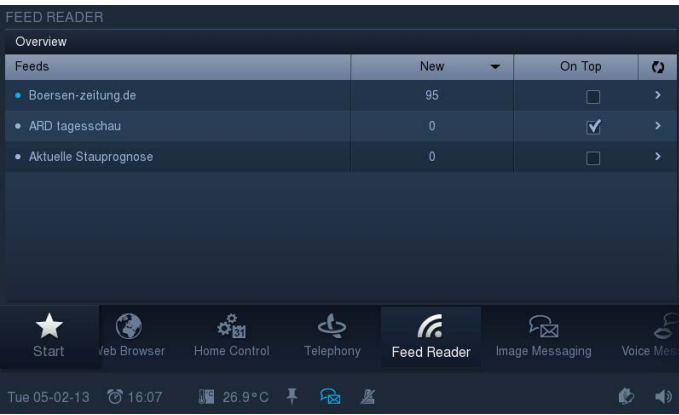

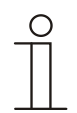

#### **Note**

To be able to use the feed reader, the Internet access must be activated in the basic settings. To ensure that no all projected news feeds are shown and the overview lost, the feeds that are to be displayed on the start page can be specified via parameter "Top message". Top messages are compact messages that are only displayed when a feed reader has been placed on the start page of the **Busch***-ComfortTouch*®.

#### **13.21 Short-time timer**

Up to five different short-time timers can be activated on the **Busch***-ComfortTouch*®. There is also the additional option of running an automated scene at the start and/or end of a short-time timer.

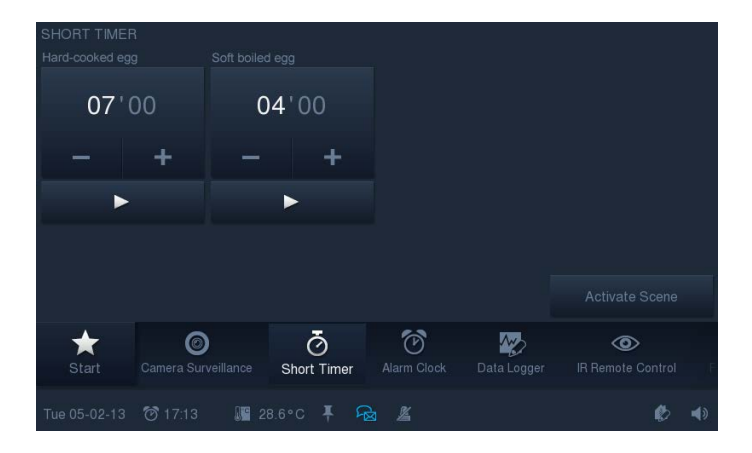

This makes it possible to close all windows in the building after a specified time or activate existing garden illumination for a defined period.

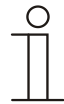

# **Note**

Scenes are edited in the scene editor under "Special scenes".

# **13.22 Alarm clock**

Specific weekday times can be set for activating a specific scene for waking up (e.g. starting the Media Player with one's favourite music).

It is also possible to set a scene to precede the alarm, to prepare the home environment for its occupants prior to rising (the heating is switched on already one hour before to the alarm clock).

This allows a scene or a sequence to be started for the lead-in time (specific time set before alarm time), for alarm time, at activation of "Snooze" and switching off the alarm clock.

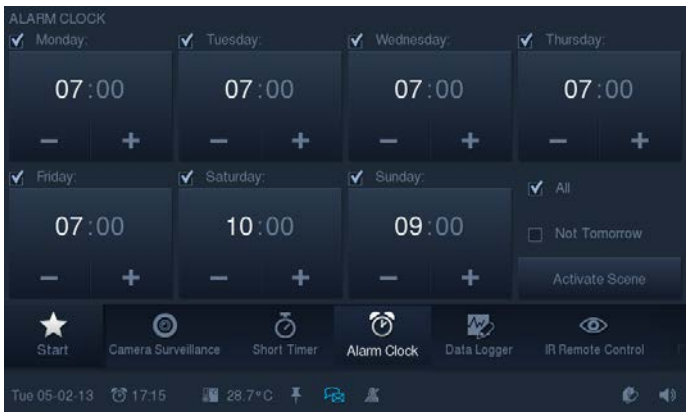

Various melodies that have been specially developed for this device are available for the wake-up calls of the **Busch***-ComfortTouch*®.

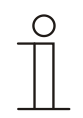

# **Note**

Scenes are edited in the scene editor under "Special scenes".

### **13.23 Remote maintenance / Transmission of data**

Remote maintenance and care of the system software of the **Busch***-ComfortTouch*® is also possible. Also project data from IP-Project 3 or changes to individual basic settings can be loaded via the web interface (see section "Web interface"). The access can be made via LAN / Internet, or WLAN.

Prerequisite for the use of the Internet is a VPN (Virtual Private Network). This is technology that tunnels the network connection of a remote computer (e.g. the **Busch***-ComfortTouch*®) to the network of a local computer. This allows working on the remote computer as if one is located in the same network. Since IP-Project 3 "locates" the panel via UPnP, it is possible to program the **Busch***-ComfortTouch*® through this tunnel via the Internet.

#### **13.24 IR remote control**

The **Busch***-ComfortTouch*® can be controlled via an RC5 or B&O capable remote control. To do this, the panel's functions are programmed to an IR remote control. The available IR functions are defined in advance in the **Busch***-ComfortTouch*® by the electrician. Programming of a new IR remote control is also possible on the device later.

#### **13.25 Web interface:**

Users can also configure the **Busch***-ComfortTouch*® via the Web interface on the **Busch***-ComfortTouch*® in addition to the configuration settings on the device itself. Access via the WEB interface should be protected by passwords, to prevent unauthorized changes from being made on the **Busch***-ComfortTouch*®.

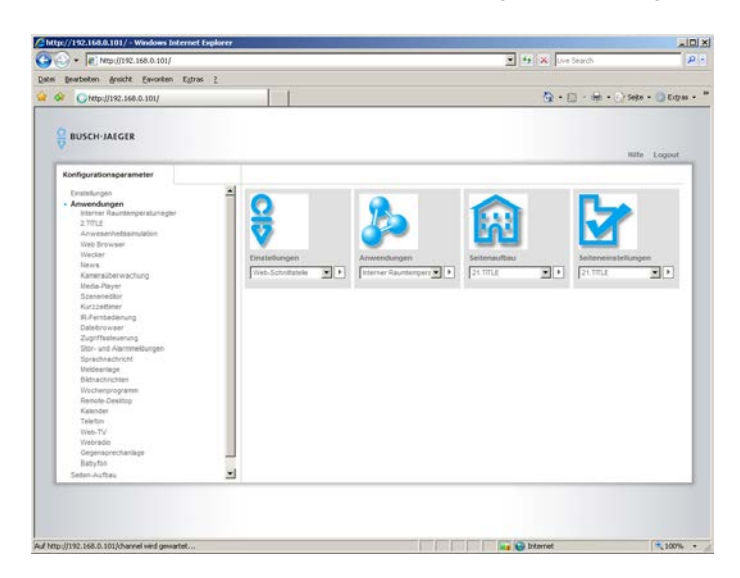

The configuration options for the user, however, do not include the entire spectrum of options of the **Busch***-ComfortTouch*®.

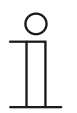

# **Note**

If the web interface is activated by the electrician, it offers the end customer the option of making settings on the **Busch***-ComfortTouch*® independently. Practical examples for customer-specific changes in the **Busch***-ComfortTouch*® are feed reader, streaming(web) TV and Internet radio. They are called up via Internet address http://127.0.0.1. For the first access the two passwords are "admin". They should be adapted following the access.

# **13.26 Cleaning blockage**

To ensure that no functions is triggered unintentionally when cleaning the **Busch***-ComfortTouch*®, the control elements can be blocked for a certain period.

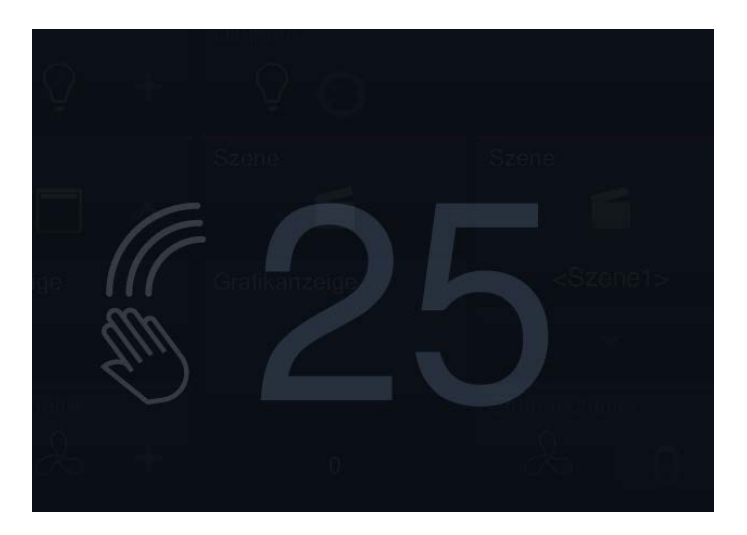

The cleaning blockage is activated with a long press of the start button. It is automatically deactivated after 30 seconds.

### **13.27 Data logger**

The data logger integrated in the **Busch***-ComfortTouch*® can graphically display data for up to eight communication objects. If these communication objects with sensors are linked via group addresses, then the energy consumption of a house, the power of a photovoltaic system or the fill level of an oil tank can be visualised, for example.

The **Busch***-ComfortTouch*® can store the values as file in a specified directory to allow the determined values to be further processed. The following storage media can be used:

- SD Card
- USB stick
- **Network**

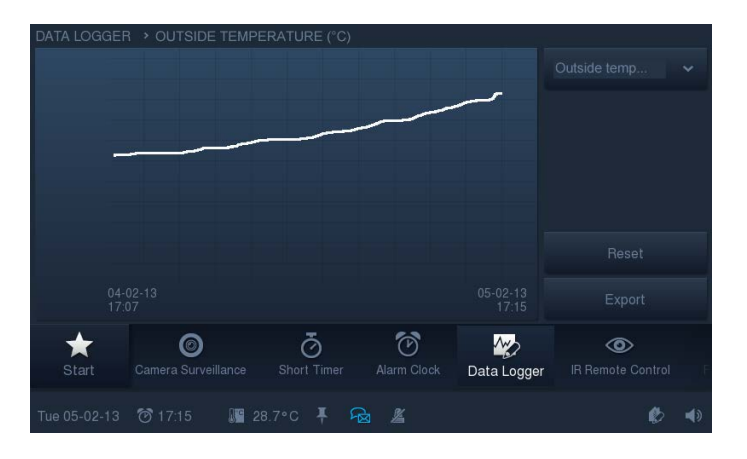

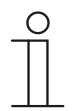

# **Note**

An SD card is recommended as a durable, non-visible storage medium in the **Busch***-ComfortTouch*®.

An automatic data export starts after 5000 events.

#### **13.28 Calendar**

The calendar function enables users to specify times on certain days of the year when special scenes are triggered. These default settings can be repeated annually.

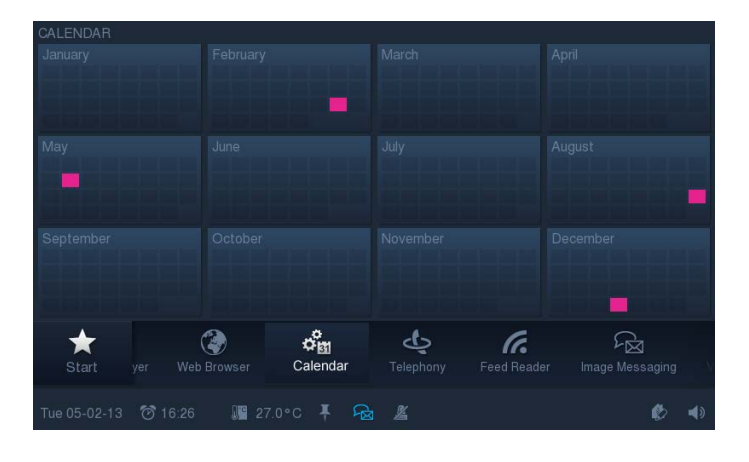

#### **13.29 Telephone (VoIP)**

The **Busch***-ComfortTouch*® can be used as an Internet protocol telephone (VoIP telephone) with the Telephone (VoIP) application page.

However, the following requirements must be fulfilled:

- A broadband Internet connection with a transfer rate of at least 100 kbit/s in both directions must exist.
- The Internet provider must allow VoIP telephony.
- For the **Busch***-ComfortTouch*® to be reachable via a conventional call number, an SIP account must be obtained from the Internet provider.
- With the aid of the intercom function it also serves as intercom system.

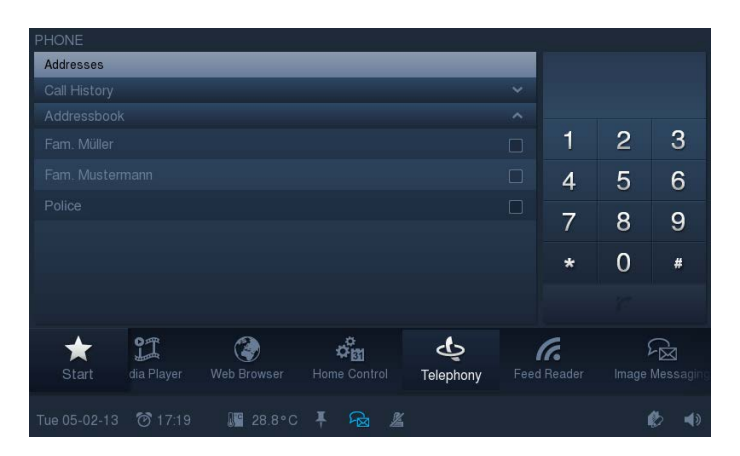

# **13.30 Miele plug-in**

Via the **Busch***-ComfortTouch*®, functions of Miele home appliances can be visualised and controlled. In IP-Project 3 there is a prepared Control Frame for the following devices:

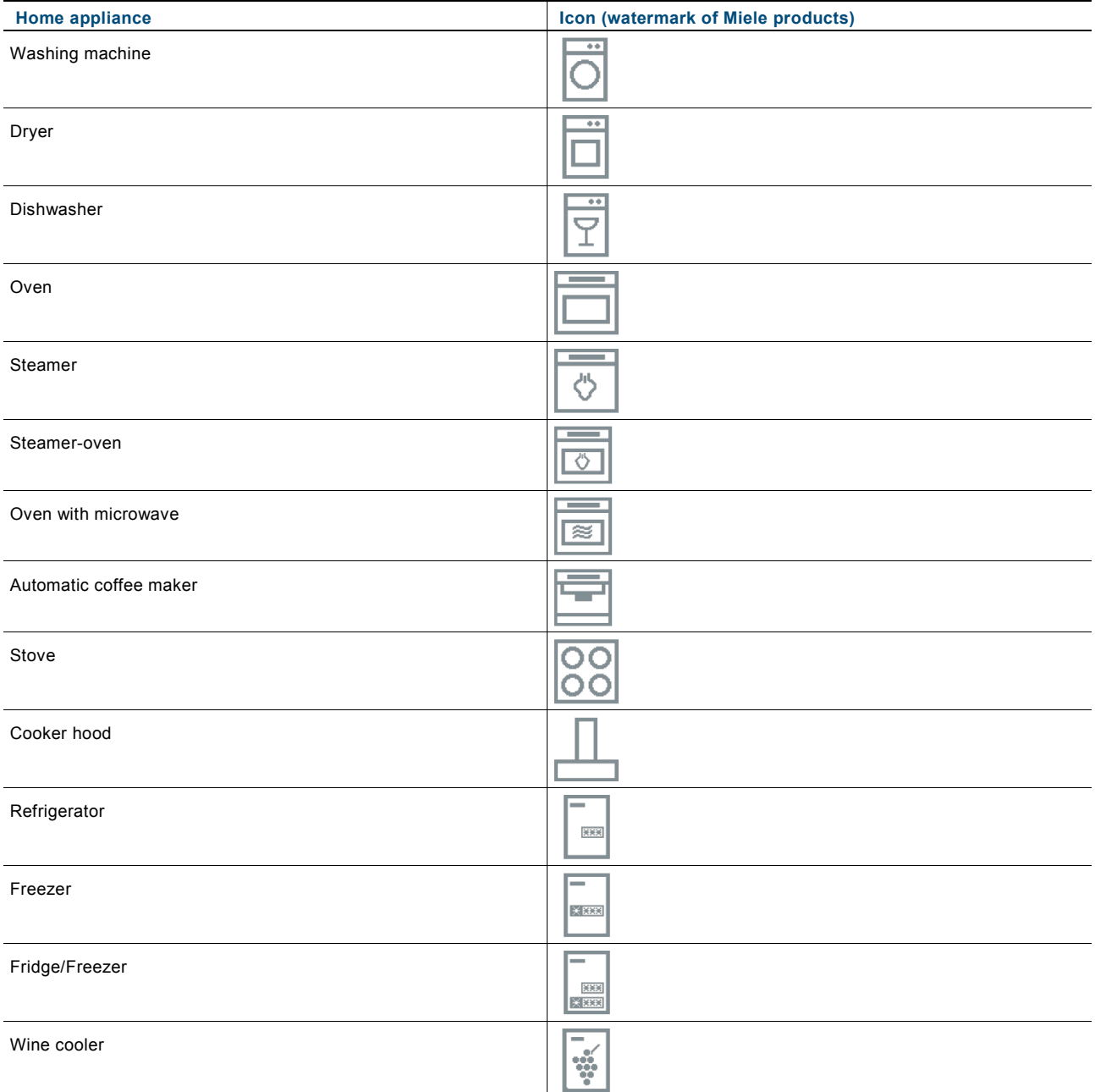

# **13.31 Internet / Web browser**

Also Internet sites can be called up and displayed in full screen mode with the integrated Web browser of the **Busch***-ComfortTouch*®.

The application enables the user to call up pre-defined Internet sites on the **Busch***-ComfortTouch*®. For this, up to 20 bookmarks for Internet sites can be stored in IP-Project 3.

The user can call up the "Web browser" application via the navigation bar of the **Busch***-ComfortTouch*®. When the Web browser starts, a list of all stored bookmarks are displayed. When the user selects an Internet site, it opens. There is also the option of defining control elements on the start page or operating page as a direct link to an Internet site.

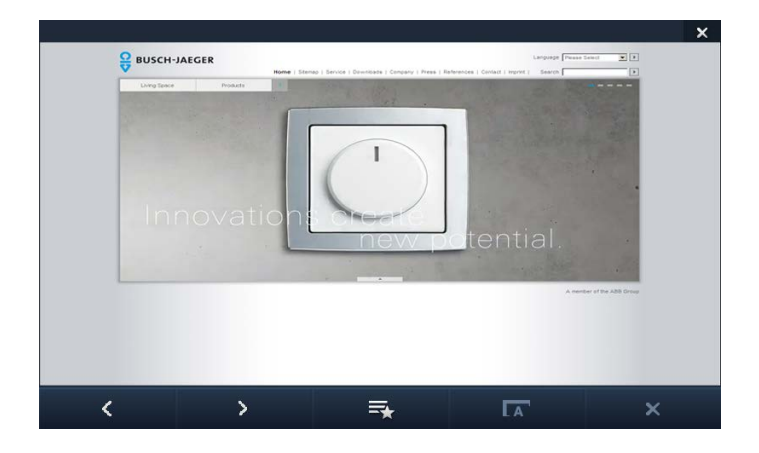

#### **13.32 Door Communication**

The application can be used for the entire door communication and outdoor monitoring of the **Busch***-ComfortTouch*®. The application makes communication possible between the **Busch***-ComfortTouch*® and an outdoor station.

When the visitor presses the bell of an outdoor station VoIP outdoor station), it is indicated on the **Busch***-ComfortTouch*® as a door call. The **Busch***-ComfortTouch*® automatically switches to the application with the camera image of the corresponding outdoor station.

The following options are now available to the user:

- Accept or reject the call.
- Change the view to a different camera of the outdoor station.
- Vary the volume.
- Take snapshots.
- Open the door, switch on the light and call the lift.

The user can view all previous events via the history function and, for example, inform himself about missed visitors via the camera images. Up to three snapshots are saved about each event.

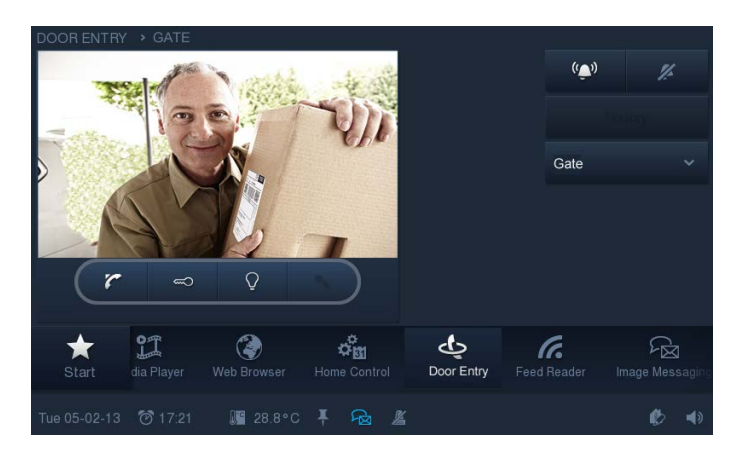

# **13.33 File browser**

The network shares are enabled via the file browser and with it the specifying of the memory paths.

This is required for the storage and retrieval of data for many applications.

#### **13.34 Communication objects**

To establish a connection between a **Busch***-ComfortTouch*® and an actuator or sensor, you must assign Gruppenadressen" to the **Busch***-ComfortTouch*® in IP-Project 3. Each **Busch***-ComfortTouch*® has several communication objects for this reason. Details about the communication objects are available in the online Help of IP-Project 3.

#### **13.35 Logic editor**

The most varied logic functions can be integrated into the **Busch***-ComfortTouch*® via the logic editor (Boolean logic gates, comparators, algebra, extended mathematical functions, signal controls, signal generators, time and date).

The function that are to in the **Busch***-ComfortTouch*®during operation can be implemented in the logic editor via drag & drop.

The logic functions are built on "Worksheets". Any number of worksheets can be created. To get a better overview of the individual logic functions it is practical to always create a new worksheet for completed logic functions, e.g. "Monitoring weather sensors", "Twilight sensor or timer", etc. The worksheets can be fitted with labelling texts that are displayed in the overview of the logic editor.

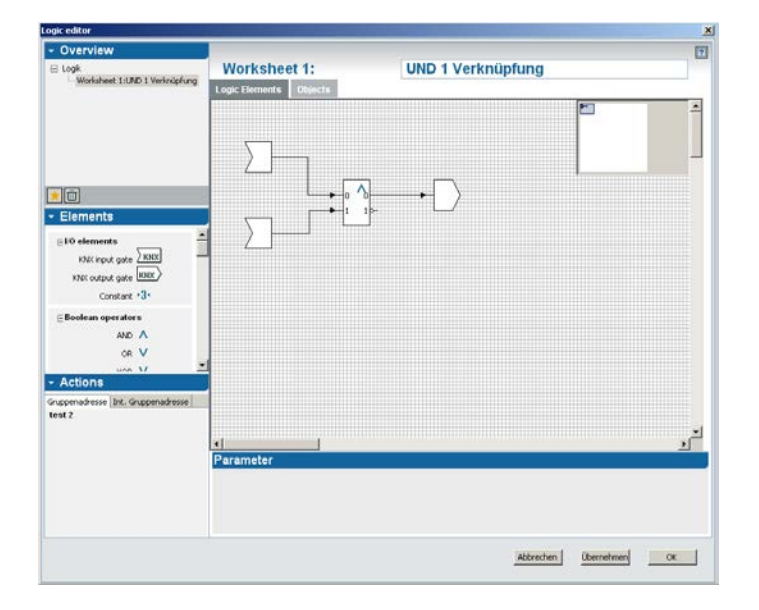

The following overview shows the functions that can be implemented in the logic editor. A detailed description of the individual functions is available in the online Help of IP-Project 3.

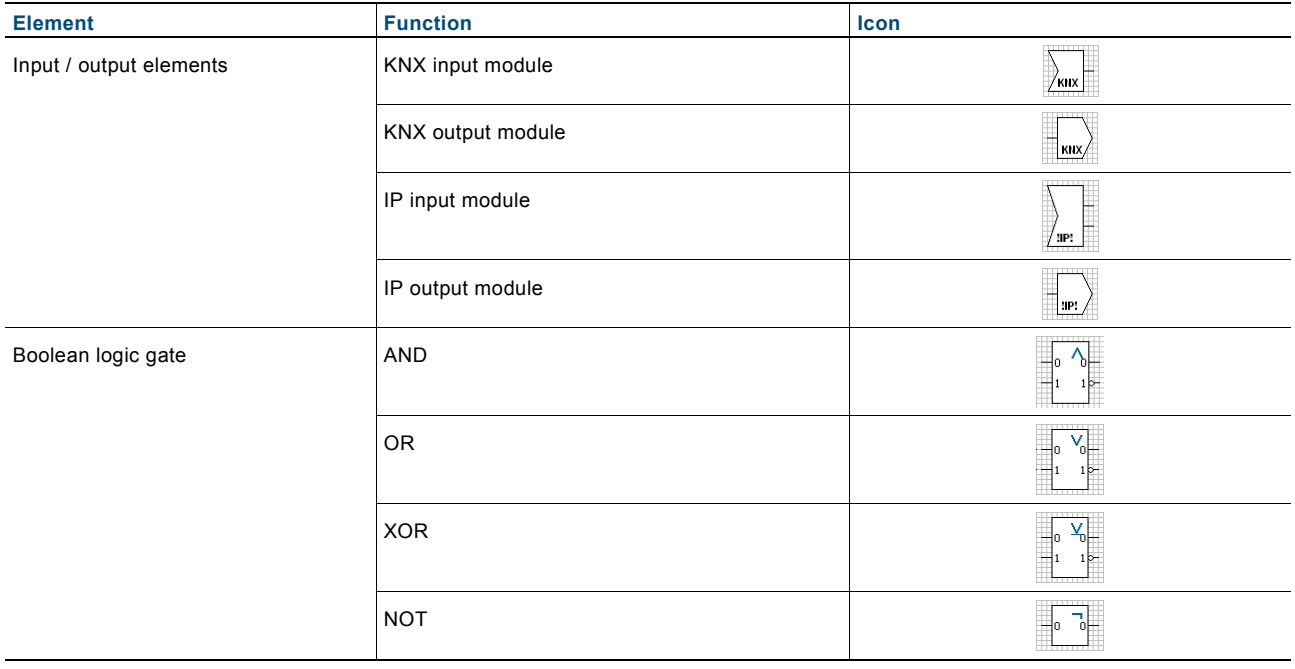

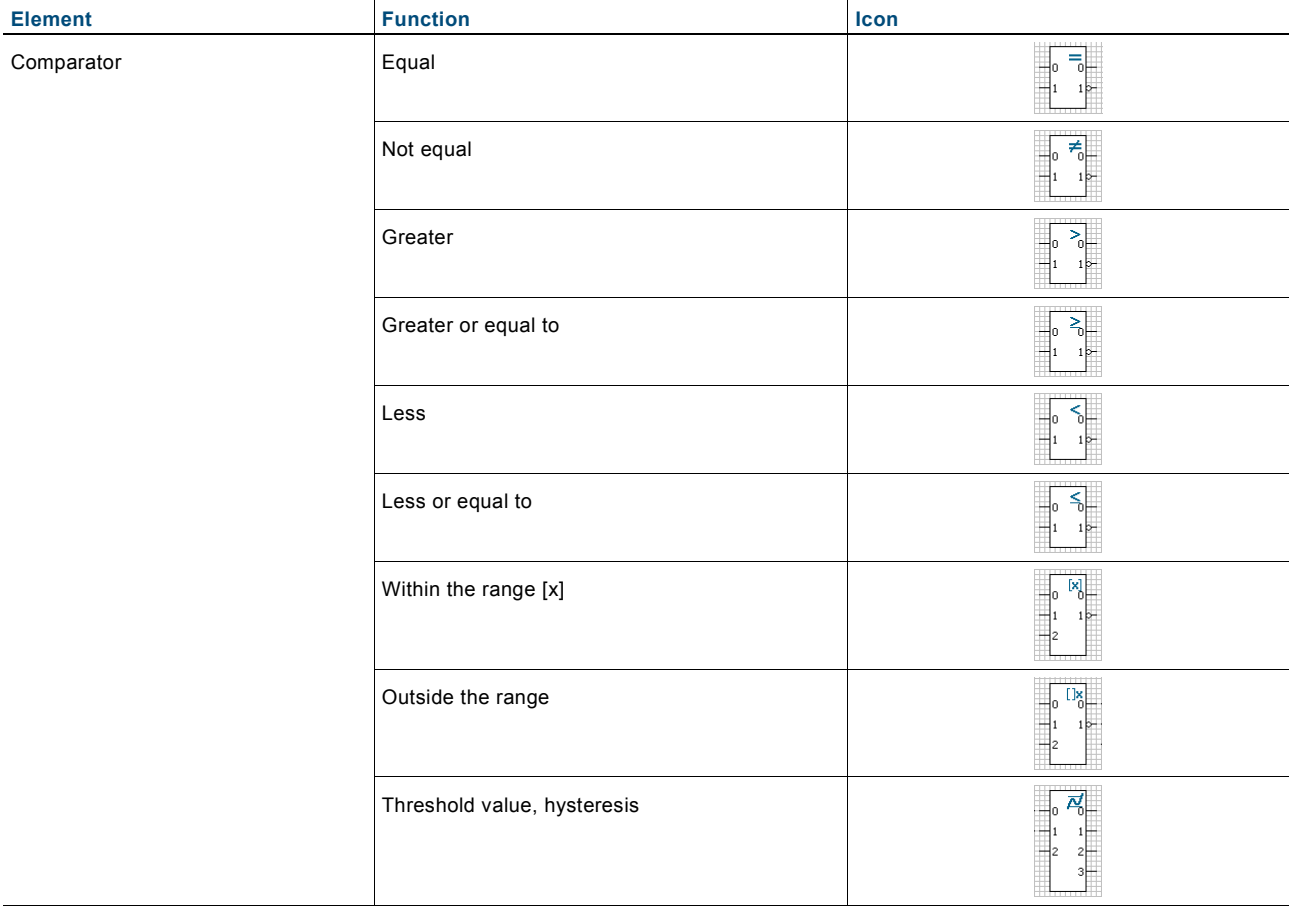

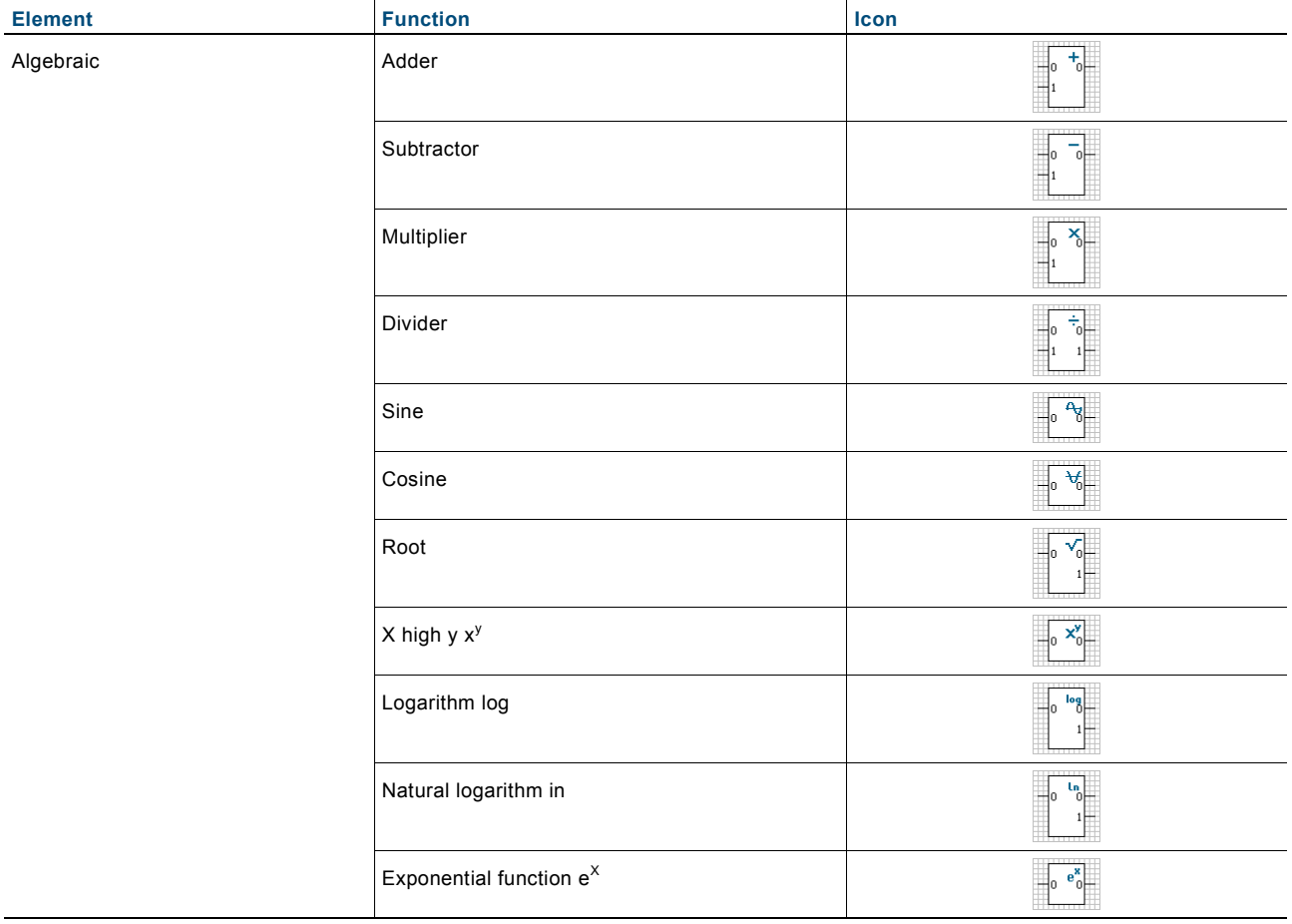

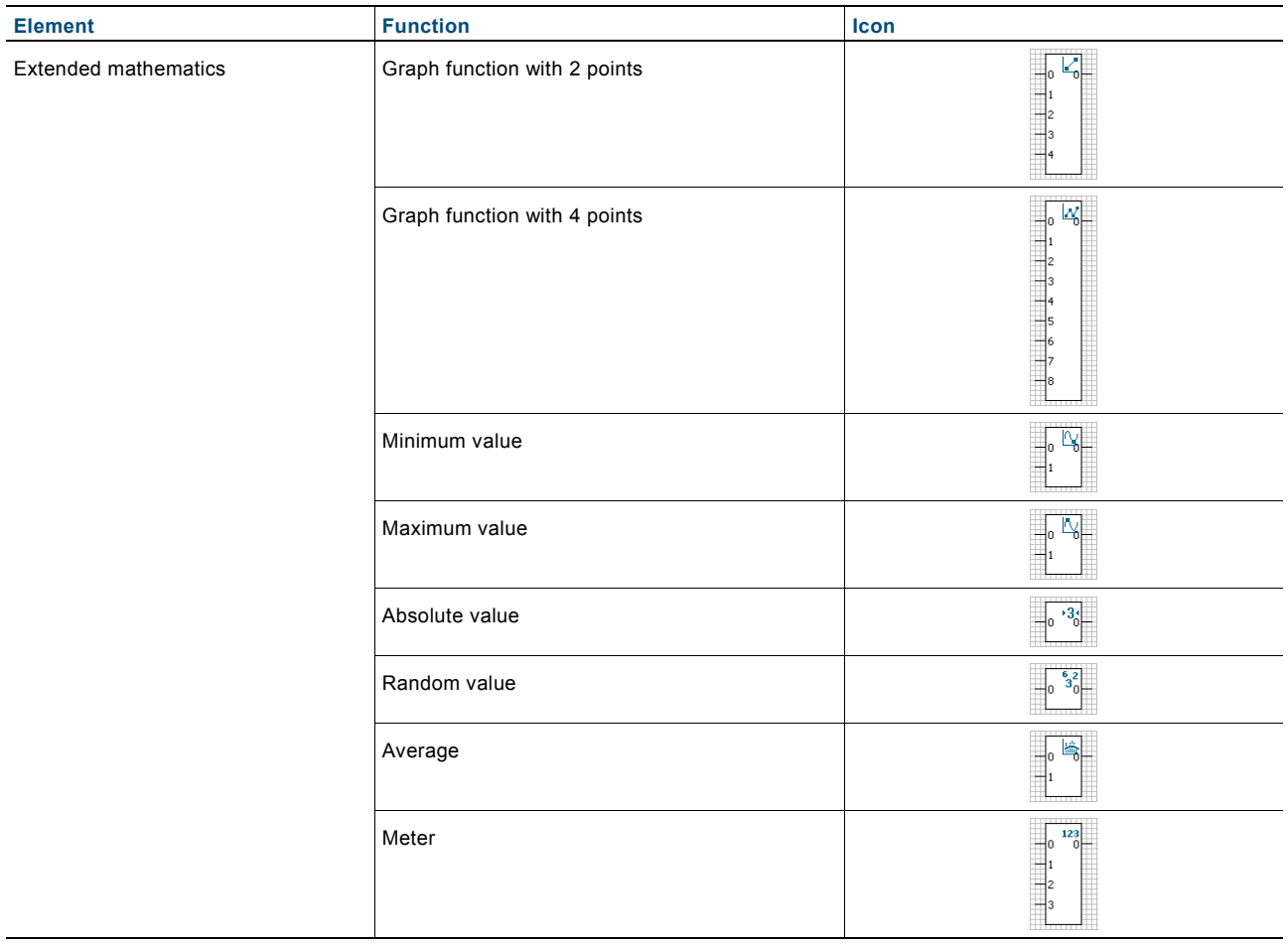

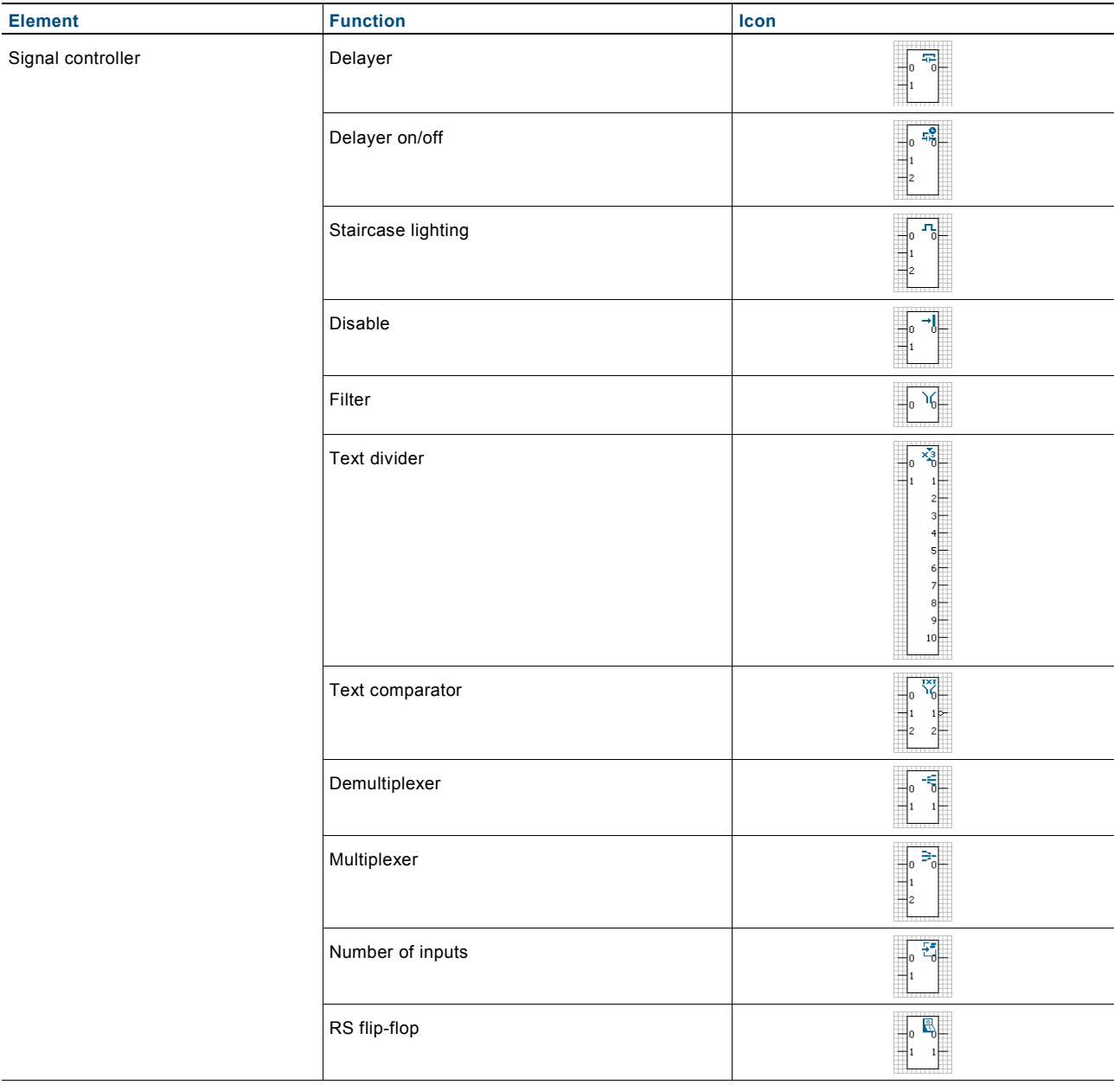

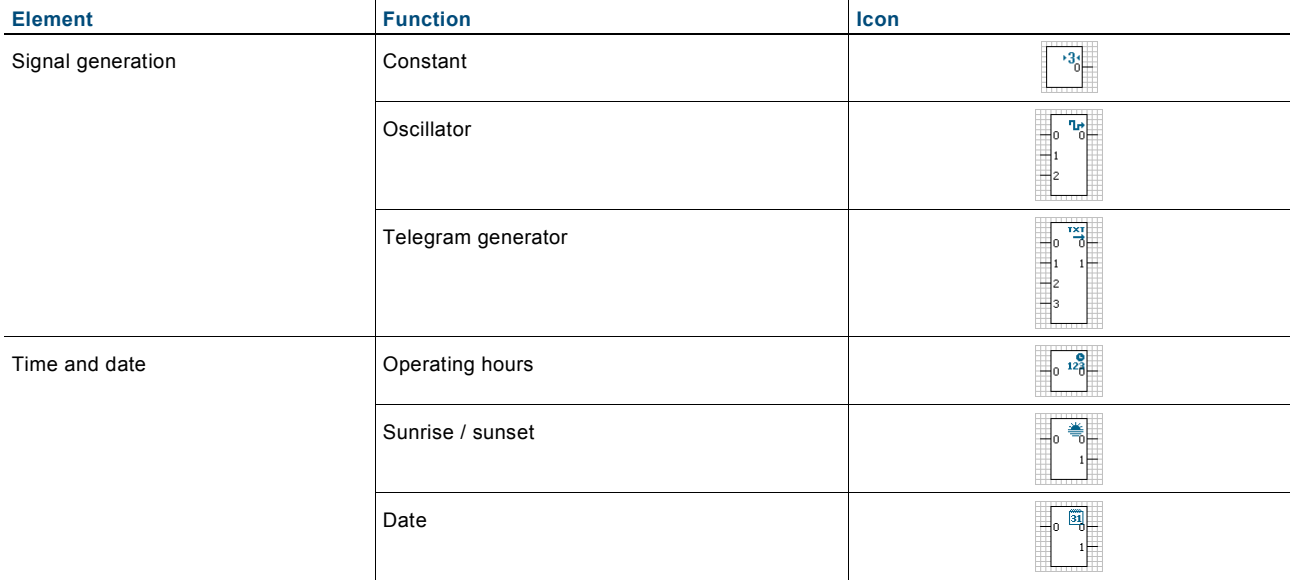

A member of the ABB Group

# **Busch-Jaeger Elektro GmbH**

PO box 58505 Lüdenscheid

Freisenbergstraße 2 58513 Lüdenscheid Germany

#### **www.BUSCH-JAEGER.com**

info.bje@de.abb.com

#### **Central sales service:**

Phone: +49 (0) 2351 956-1600 Fax: +49 (0) 2351 956-1700

#### Notice

We reserve the right to at all times make technical changes as well as changes to the contents of this document without prior notice. The detailed specifications agreed to at the time of ordering apply to all orders. ABB accepts no responsibility for possible errors or incompleteness in this document.

We reserve all rights to this document and the topics and illustrations contained therein. The document and its contents, or extracts thereof, must not be reproduced, transmitted or reused by third parties without prior written consent by ABB.

Copyright© 2013 Busch-Jaeger Elektro GmbH All rights reserved

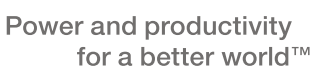

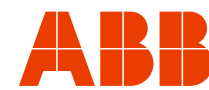